# **Table of Contents**

# **Integrated Service Technical Application - Programming**

#### **Subject Page**

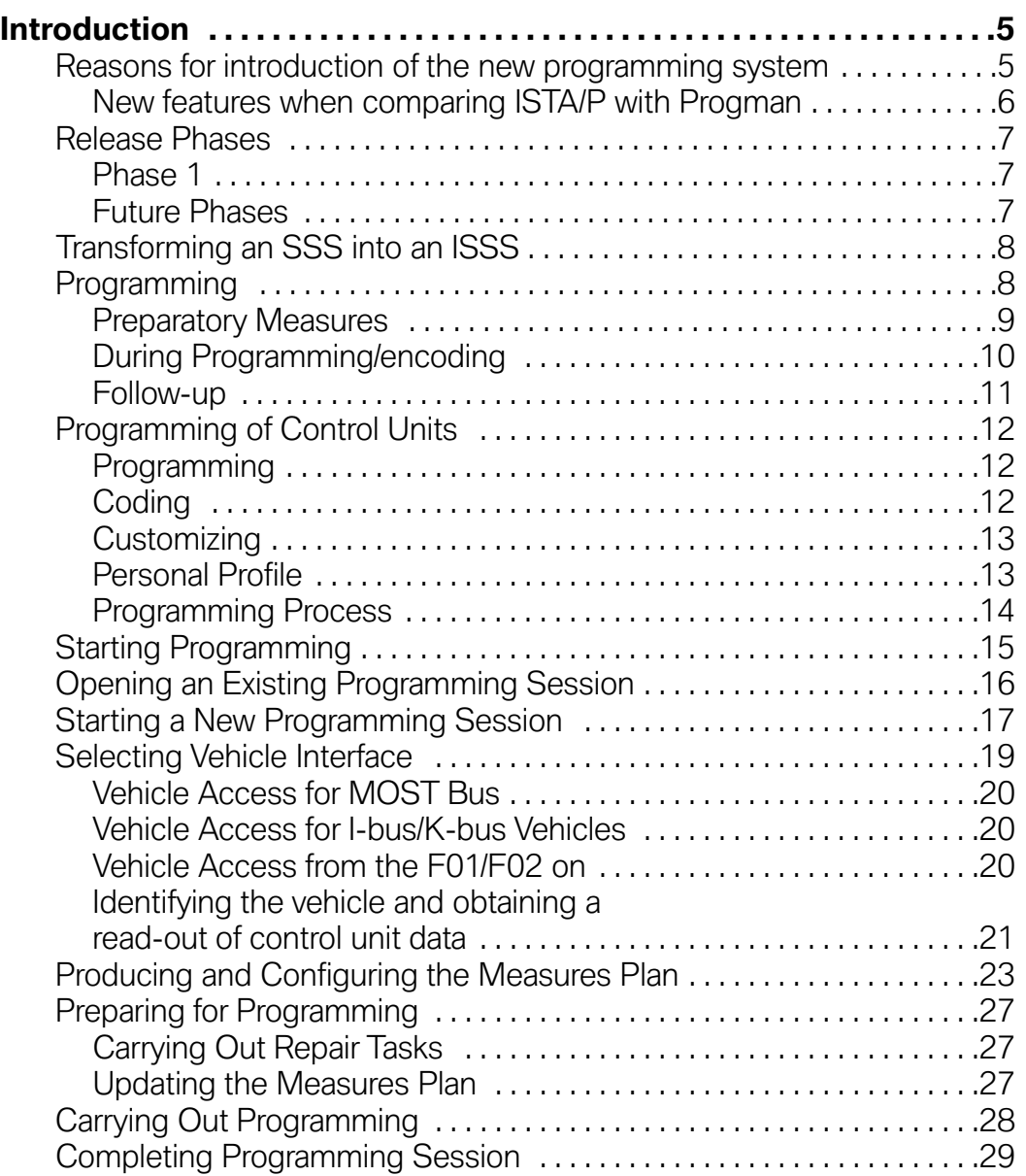

# Subject

and the state of the state of the state of the state of the state of the

# Page

and the state of the state of the state of the state of the state of the

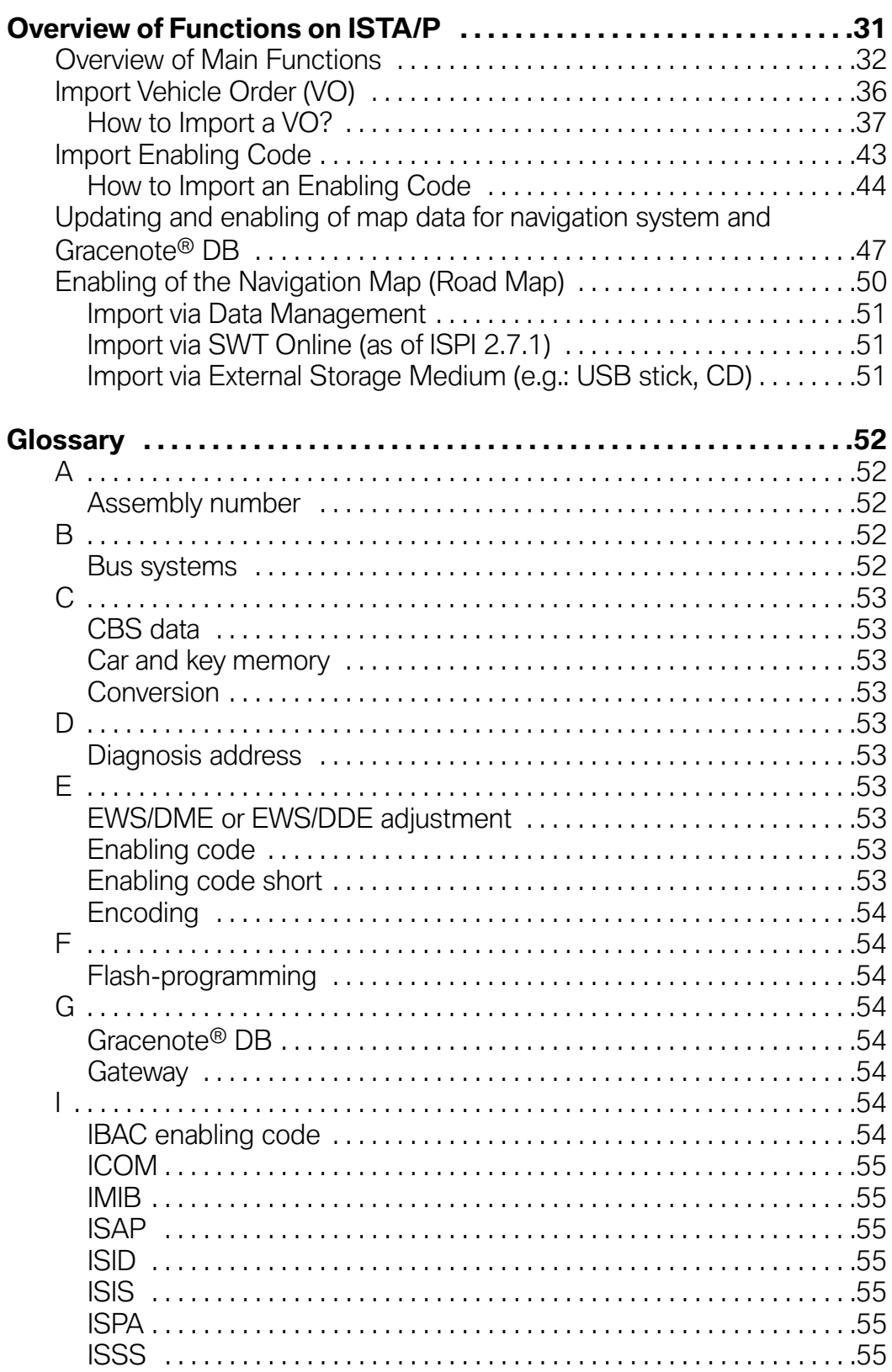

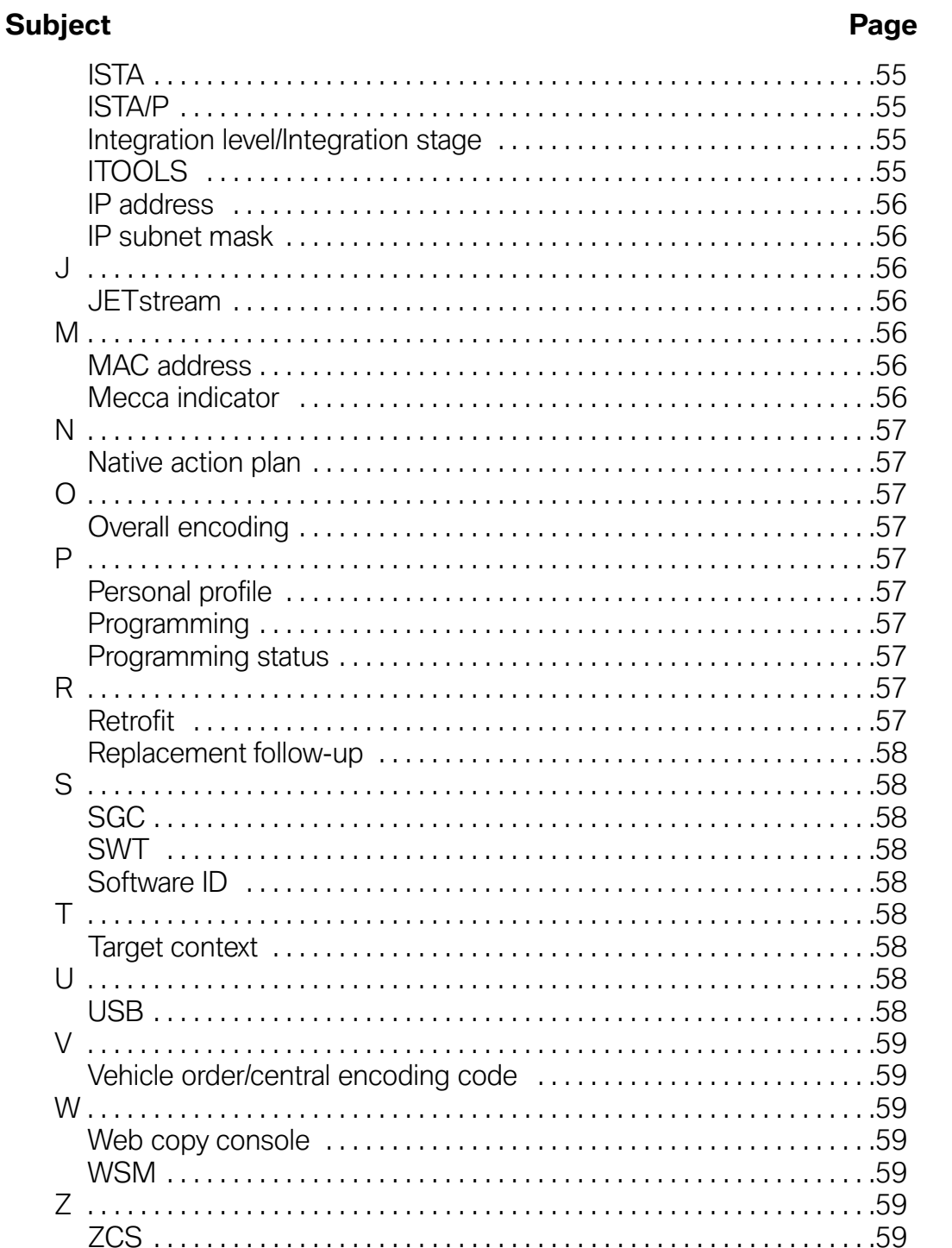

,我们也不会有什么。""我们的人,我们也不会有什么?""我们的人,我们也不会有什么?""我们的人,我们也不会有什么?""我们的人,我们也不会有什么?""我们的人

**College** 

# **Integrated Service Technical Application - Programming (ISTA/P)**

# **Model: All Models**

# **Production: All**

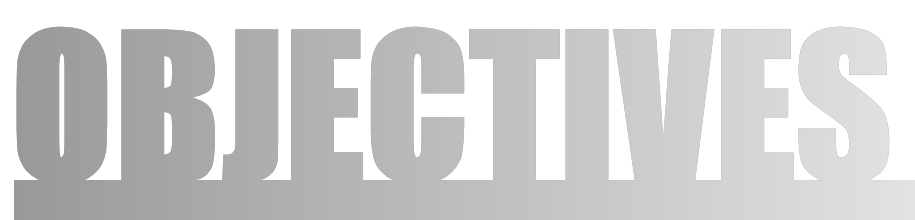

# After completion of this module you will be able to:

- Navigate through the various ISTA/P menus
- Successfully code/program a BMW Group Vehicle
- Understand the reports generated by ISTA/P
- Know how to import a VO
- Know how to import an enabling code
- Know how to update the Navigation maps
- Know how to update the Gracenote® DB

# <span id="page-4-0"></span>**Introduction**

# **Reasons for introduction ofthe new programming system**

Due to the constantly growing complexity and ongoing development of functions over the life of vehicles, adaptation of the software on the control units is unavoidable.

The launch of the F01 brought with it a new generation of vehicles which have not only new functions but also a new control unit architecture and a new electrical system configuration.

In order to ensure that those technologies can be supported by the dealer organization today and in the future, a new workshop system was introduced alongside them.

The new workshop system incorporates an extensive workshop network with a central server for data storage and provision of the applications. It also introduces new hardware components for diagnosis and programming.

The existing programming system, Progman, is being replaced by the Integrated Service Technical Application for Programming, ISTA/P.

ISTA/P contains the present vehicle field programming functions plus new functions and is thus designed for the future content and requirements of vehicle programming in the field.

#### **Note: For more information regarding ISTA/P, please refer to Dealernet and select: Menu>BMW>Aftersales Portal>Service>Workshop Technology and access the ISTA/P User Documentation file. You can also type Workshop Technology in the search engine and that will prompt you to the correct web page.**

### <span id="page-5-0"></span>**New features when comparing ISTA/P with Progman**

- Reduction and combination of input demands.
- Configurable measures plan viewable as a graphical chart or a table.
- Detailed display of control unit status.
- Automatic repetition of programming in the event of control unit programming or coding errors within the programming process.
- Importing of enabling codes/vehicle order from any location in the workshop provided there is access to the workshop system/ISTA/P.
- Measures plan can be subsequently extended and adapted.
- Programming takes place first followed by automatic coding of all control units.
- Proactive saving of customization and CBS data and re-importing into control units from F01 on.
- Saving of personal profile settings such as phone book or navigation destinations, depending on control units fitted.
- Generation of a control unit order list if hardware needs to be replaced.
- Session can be saved if parts are not immediately available.
- Display of the Progman or ISTA/P version that was last used to program the vehicle.
- Timely/faster updates.

# <span id="page-6-0"></span>**Release Phases**

The new programming system ISTA/P is to be introduced in several phases.

### **Phase 1**

Phase 1 requires the transformation of the Software Service Station, SSS, into the Integrated Software Service Station, ISSS. This "Phase 1", allows the ISSS to be integrated in the ISIS network.

The actual data/software (ISTA/P application) needed to program the vehicles is installed in the will be on the ISSS. Updates will be applied to the ISIS via Jetstream or from DVD and then passed on to the ISSS during the maintenance cycles (off-business hours).

ISTA/P is capable of programming and coding all models.

Initially, the interface and control for programming can only take place by using keyboard and mouse on the ISSS. Soon after, programming control can take place via each individual ISID in the workshop.

The ICOM A and the ICOM B will be used as vehicle interface for programming. The ICOM B will be used exclusively for programming MOST control units.

From the introduction of the ethernet connection in the OBD2 interface, ICOM B will not be used. (example: F01/F02)

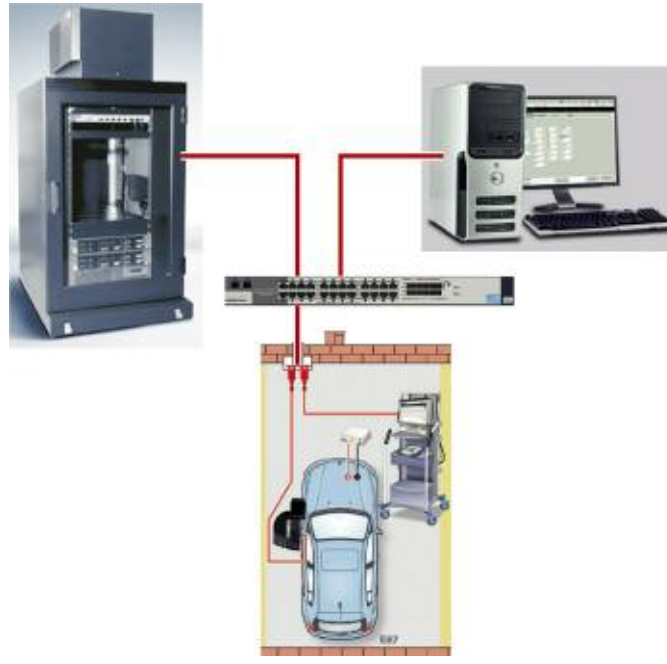

#### **Illustration of Phase 1**

### **Future Phases**

It is planned to integrate the programming system ISTA/P entirely in the ISIS workshop server. A precise timetable for integration of ISTA/P in ISIS has not yet been established.

# <span id="page-7-0"></span>**Transforming an SSS into an ISSS**

The technical requirements for conversion demand that the SSS is at least the 2nd generation (release 2). The 1st generation SSS can not be converted.

A starter pack containing the following items will be needed:

- ISSS basic DVD (1 disc)
- ISIS ISTA/P client (1 disc)
- ISIS ISTA/P data/software (2 disc)

First, the basic DVD is placed in the DVD drive on the SSS and the operating system installed on the SSS. In the process, the previous application, Progman, is completely deleted. From this point on, future, updates and installation of the ISTA/P application on the ISSS will take place exclusively via the ISIS.

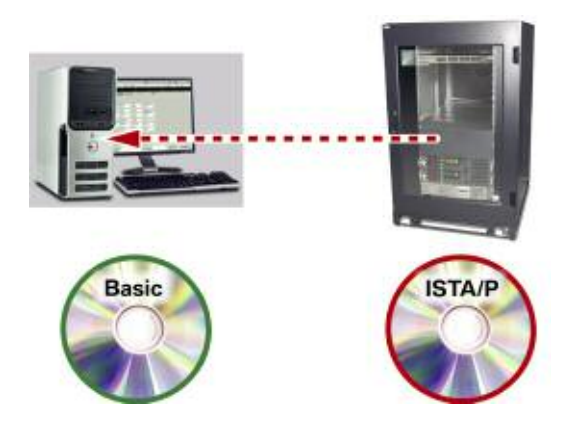

The ISTA/P client and then application software are installed on the ISIS. The ISSS is updated/supplied with the application software by the ISIS via the network during the maintenance cycle.

# **Programming**

An important factor for error-free programming is proper preparation of the vehicle and observance of the instructions during programming. There are special requirements that may apply to individual vehicle models. The actions that are required for all models are described in the following pages.

**Note: Programming must always be preceded by carrying out a diagnosis on the vehicle and making sure thatthere are no faults on the vehicle. Programming must not be started before faults in the vehicle electrical system are ruled out. Always refer to the latest bulletins and information on currently known issues involving software releases. Please refer to SI B 01 03 06 for further information.**

# <span id="page-8-0"></span>**Preparatory Measures**

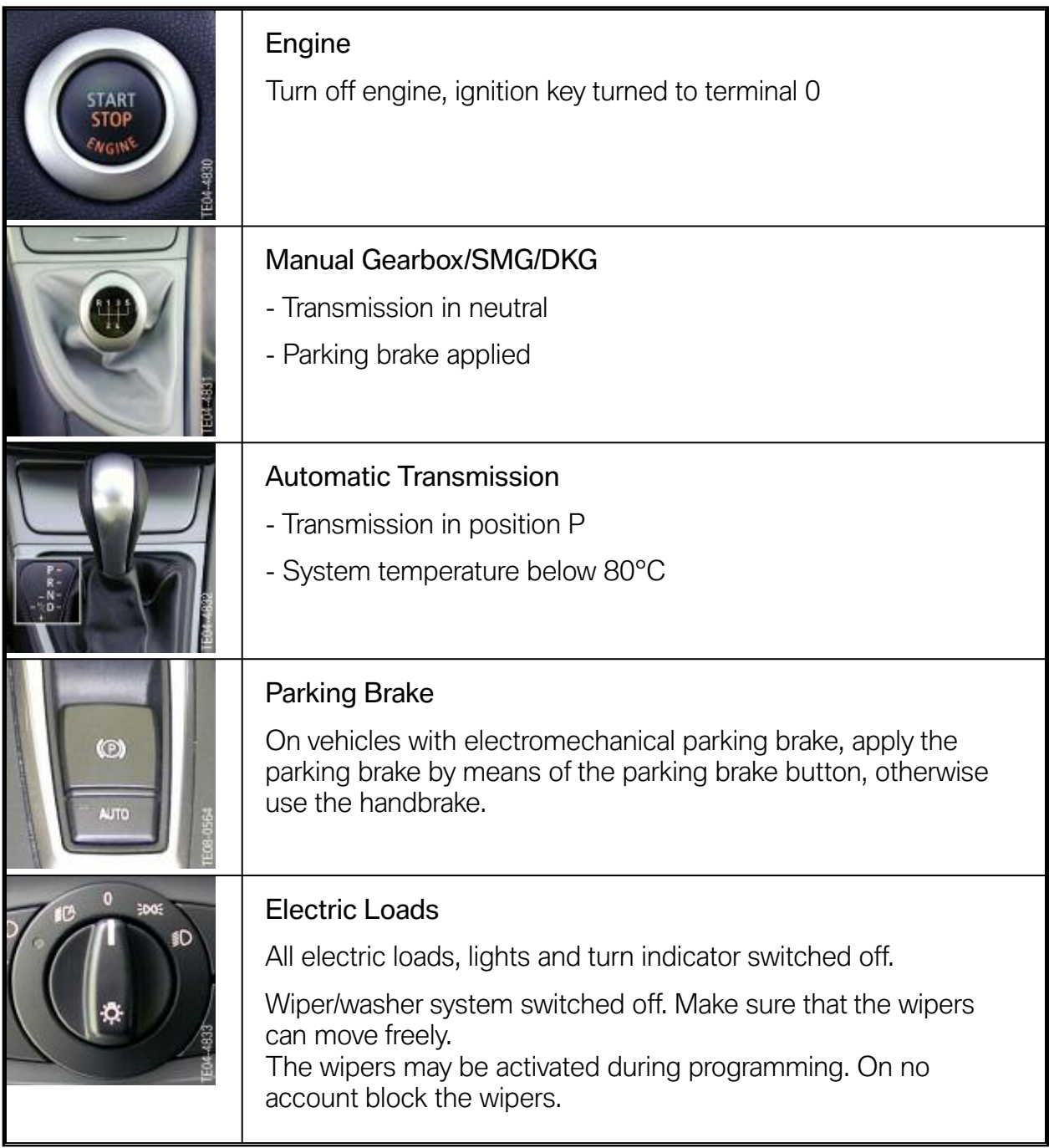

and the control of the control of the control of

<span id="page-9-0"></span>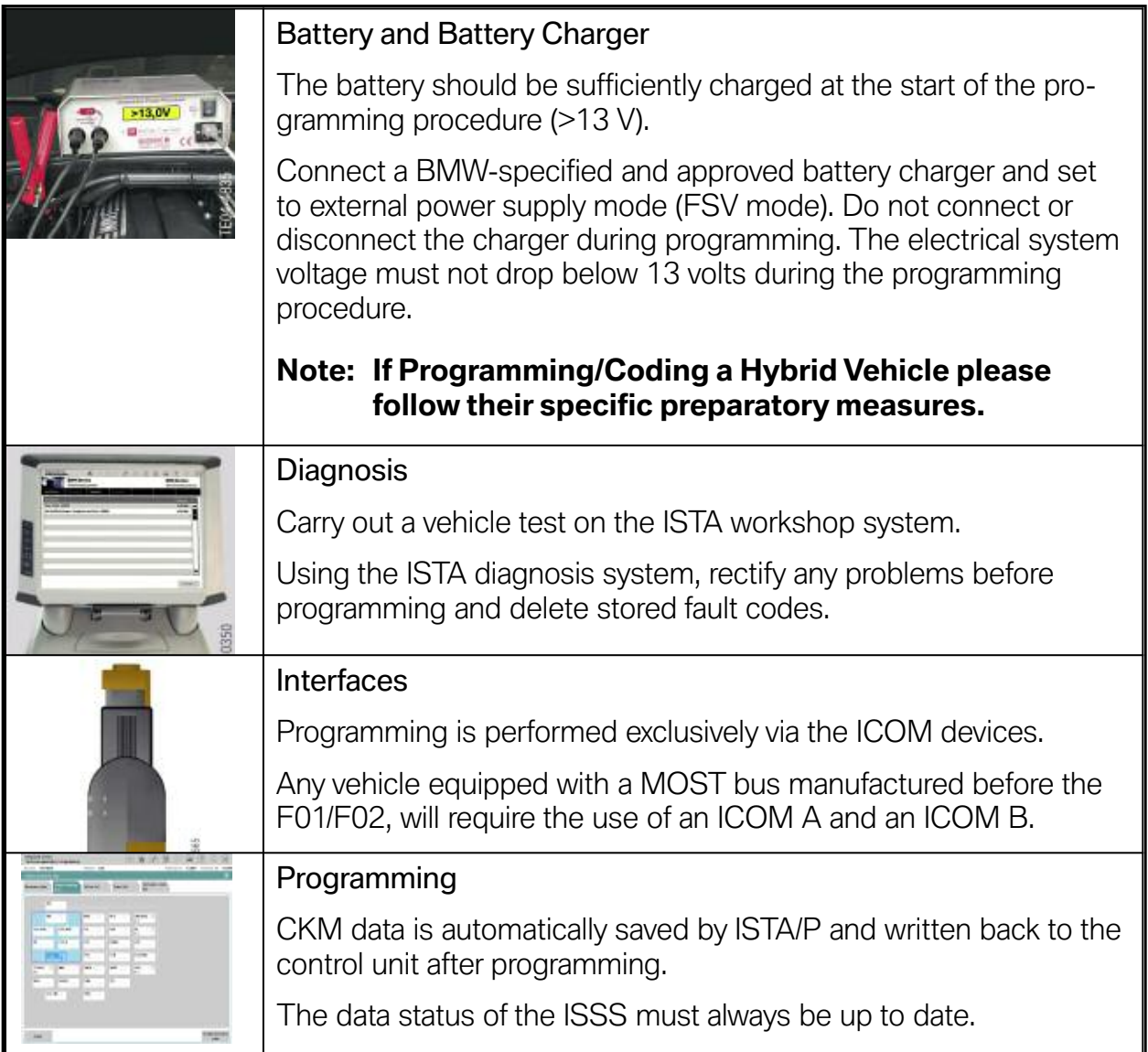

# **Hybrid Vehicles**

To properly diagnose E72 Active Hybrid X6 vehicles, all current software must be installed on your ISSS & ISTA/P equipment. Please refer to the Workshop Technology website on Center Net for the update instructions contained in the "ISSS & ISTA/P Installation Manual" and for other relevant information - Release Notes, 3g DCS messages etc. The update process takes approximately 2-3 hours.

Please ensure that no overnight programming happens when the updates are scheduled.

Updated information:

- Please check that the transport / energy saving mode is off.
- All E72 Active Hybrid X6 vehicles need to be on the integration level (I-level) E070-09-12-512 or higher.
- <span id="page-10-0"></span>• Before start programming, please make sure that the **HV (High Voltage) is switched off** with Service Disconnect.
- Keep in mind that the car has to go to sleep mode before you can start the engine after programming.
- The E72 Active Hybrid X6 is fully supported by BMW NA Technical Services.

### **During Programming/encoding**

- Take note of and comply with any prompts or instructions issued by ISTA/P.
- Leave the ignition on and comply with the instructions issued by ISTA/P (e.g. for CAS).
- Do not cut off the connection between the workshop network, ICOM and vehicle.
- After every action in the luggage compartment (e.g. loading / removing navigation DVD), close the luggage compartment lid of the vehicle (prevents the luggage compartment lights from overheating).
- Do not do anything in or on the vehicle during vehicle programming/encoding unless the ISTA/P system has issued an instruction to do so.

### **Follow-up**

- The follow-up work listed at the end of the final report such as calibrations, initializations, service functions, etc. are to be carried in the vehicle test in the ISTA workshop system. Each item of follow-up work is to be confirmed individually.
- Enter time and date information in vehicle via iDrive for correct CBS value calculation.
- After vehicle programming/encoding, insert/connect all data storage media (DVD, iPod®, etc.) that were previously removed/disconnected in the drives and interfaces in the vehicle.
- Compare the previously printed out or noted CBS data of the control units and, if required, reset and correct them via the vehicle test in the ISTA workshop system.
- Run the vehicle test with the ISTA workshop system and terminate the vehicle test.
- For safety reasons, keep vehicle stationary for at least 5 minute (vehicle electrical system 2000 and vehicle electrical system 2020 vehicles) or 16 minutes (I-Bus vehicles) with terminal R OFF so that all control units "go to sleep", i.e. can assume rest state.

#### **Note: Control units that do not go into "sleep mode" could cause errors relating to closed circuit current!**

- Concluding check that the vehicle is trouble-free.
- Check all radio and TV frequencies and destinations previously noted and store manually as necessary.

# <span id="page-11-0"></span>**Programming of Control Units**

The programming system ISTA/P ensures updating of the data statuses on all vehicles by automatically generating a measures plan that should be implemented on vehicles that are bound to an I-level status.

In this context, a distinction is made between three different options. Each of these options represents a change or adaptation to the software and functions. A distinction is made between three measures:

- Programming
- Coding
- Customizing

### **Programming**

Programming (also known as flash programming) loads a new program or data in the control unit. A distinction can be made between control units with:

- Program status and
- Program and data status

The program status of the control unit corresponds to the operating system and controls the computer program in the control unit. The data status involves the characteristic maps and characteristic curves specific to the vehicle, engine and transmission. The ISTA/P programming application automatically takes that into account when programming the control unit concerned.

With ISTA/P, the control unit has been programmed, any necessary coding procedures are performed automatically.

### **Coding**

Coding involves adapting the control units to the specific vehicle. That means that functions and data maps already in the control modules are enabled or activated in accordance with the vehicle order for the vehicle.

#### <span id="page-12-0"></span>**Customizing**

On older vehicles, the car and key memory (CKM) option located under the Vehicle option is used to enter the customer-specific settings for the car and key memory functions on certain electrical systems.

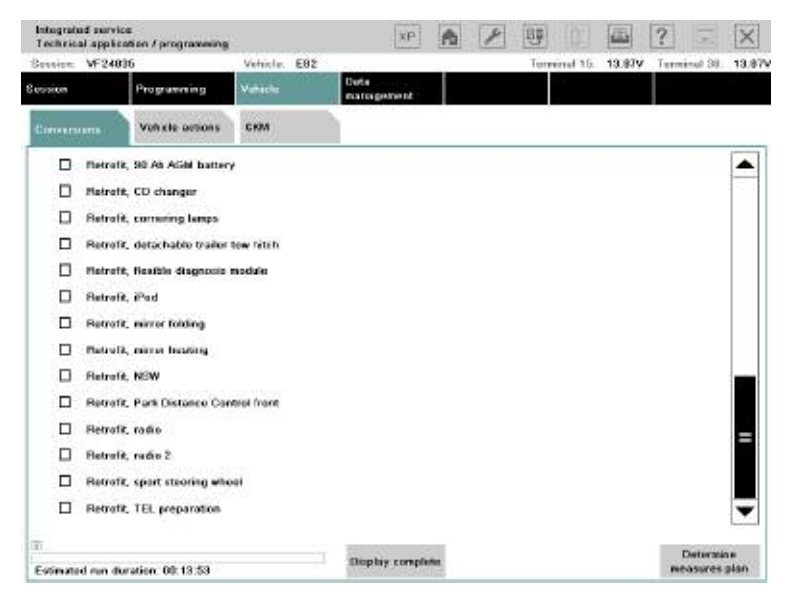

# **Personal Profile**

On vehicles with the Personal Profile function, the customization settings are entered directly by the customer. For such vehicles, there is no Customize button on the Vehicle menu.

### <span id="page-13-0"></span>**Programming Process**

The programming process consists of various procedures, some of which require manual intervention although most are automatic.

The individual procedures are illustrated here and described in detail below.

#### **Programming process sequence**

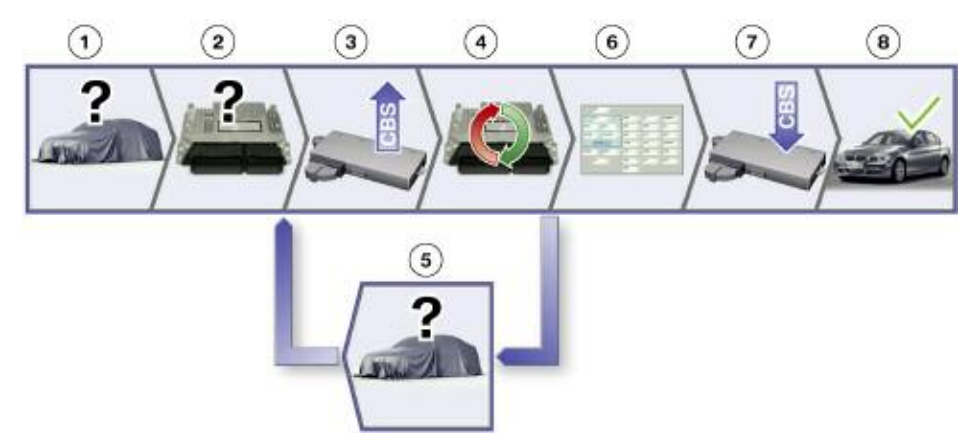

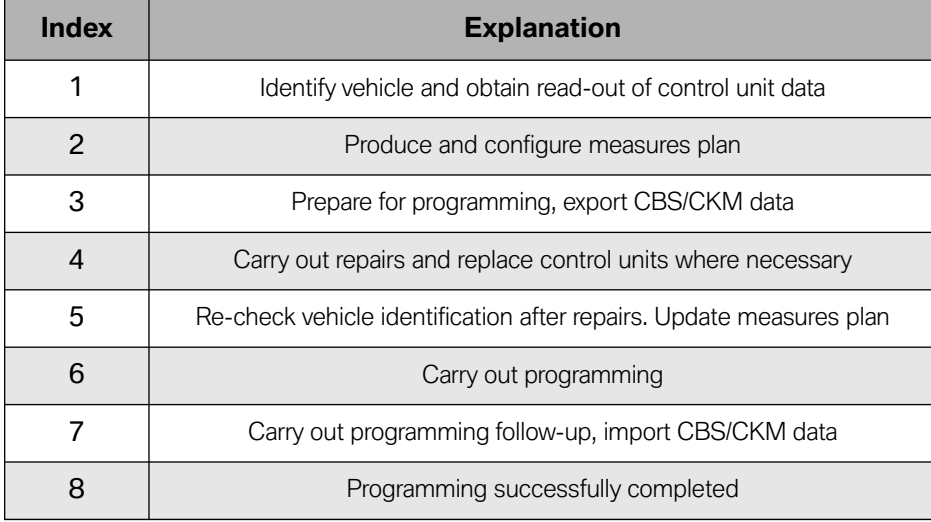

# <span id="page-14-0"></span>**Starting Programming**

Essentially, ISTA/P is an independent external application that will run on the ISSS in Phase 1.

Although in a latter stage ISTA/P can be started from the ISID, it is entirely independent of the ISTA diagnosis application. That means that before programming can be started, diagnosis must be ended or interrupted.

Starting and management of a new programming session can only be carried out by means of ISTA/P.

When ISTA/P is started, the user has a choice of three different actions:

- Cancel and exit ISTA/P
- Open an existing programming session
- Start a new programming session

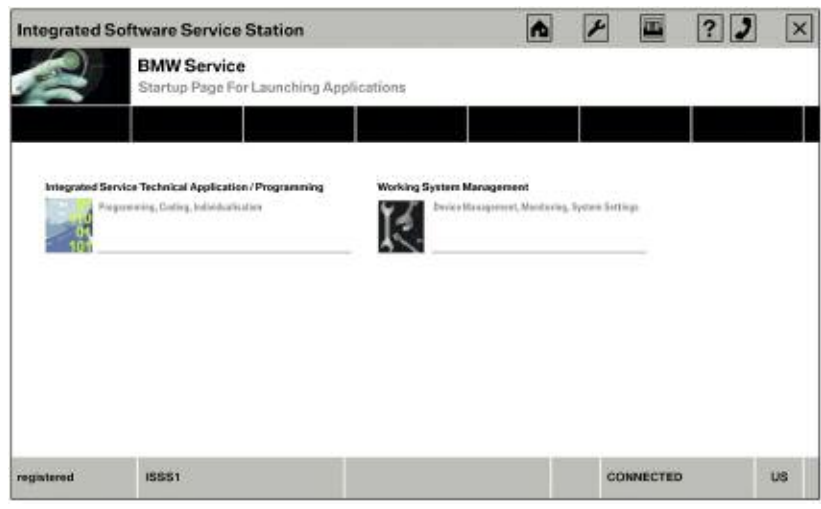

**Start screen on the ISSS Integrated Software Service Station**

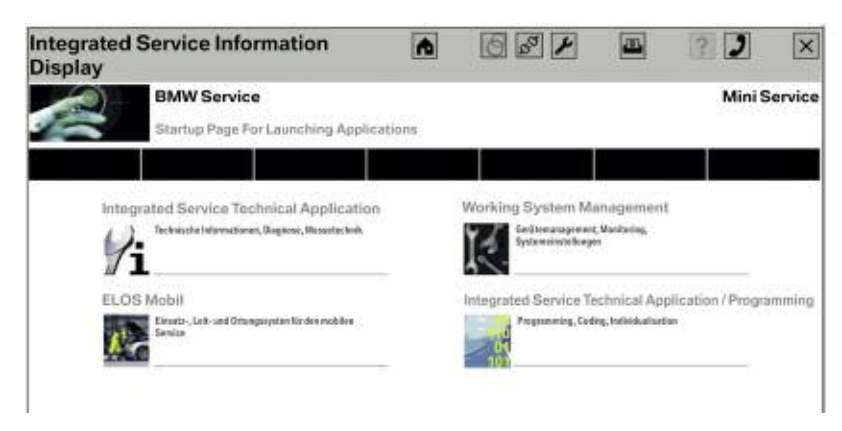

**Start screen for ISID (not enabled initially)**

# <span id="page-15-0"></span>**Opening an Existing Programming Session**

If the user decides to open an existing programming session, all the programming sessions currently in progress are listed and the user can select the session required.

On the toolbar there are various buttons for opening more menus.

On the options bar, you can select the session or the vehicle that is to be programmed or the Integrated Software Service Station (ISSS) that is to be used for programming. Depending on the model of the vehicle, each ISSS can carry out up to five programming sessions at the same time.

The button for selecting the vehicle access method is located on the function bar.

The information panel shows the details of the sessions or available ICOMs.

The control buttons are used to navigate through the programming process, e.g. the "Next" button takes you to the next screen.

#### **List of current sessions**

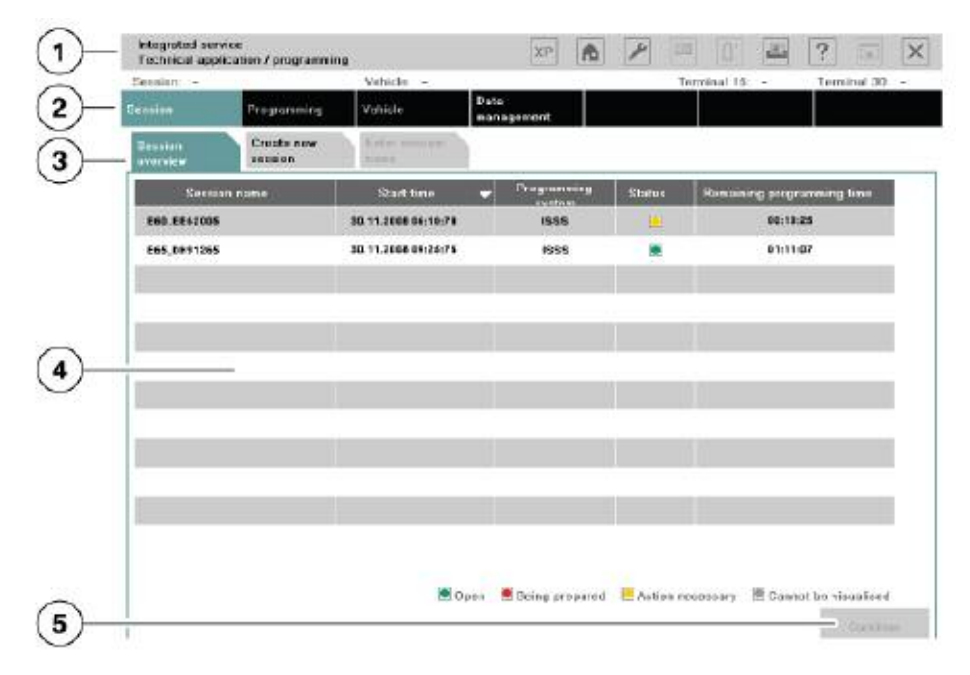

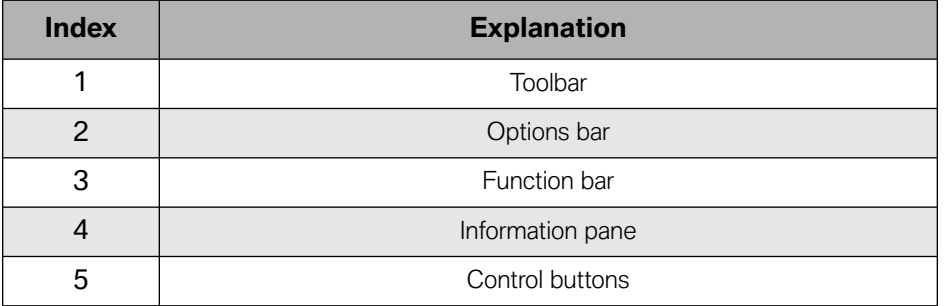

# <span id="page-16-0"></span>**Starting a New Programming Session**

When a new programming session is to be started, the programming server on which the vehicle is to be programmed must first be selected.

The ISSS used for the session can be selected manually or automatically. Because at the moment the **ISSS** can only program one F01 at a time or 5 other vehicles at a time, it is recommended that the automatic ISSS selection is carried out.

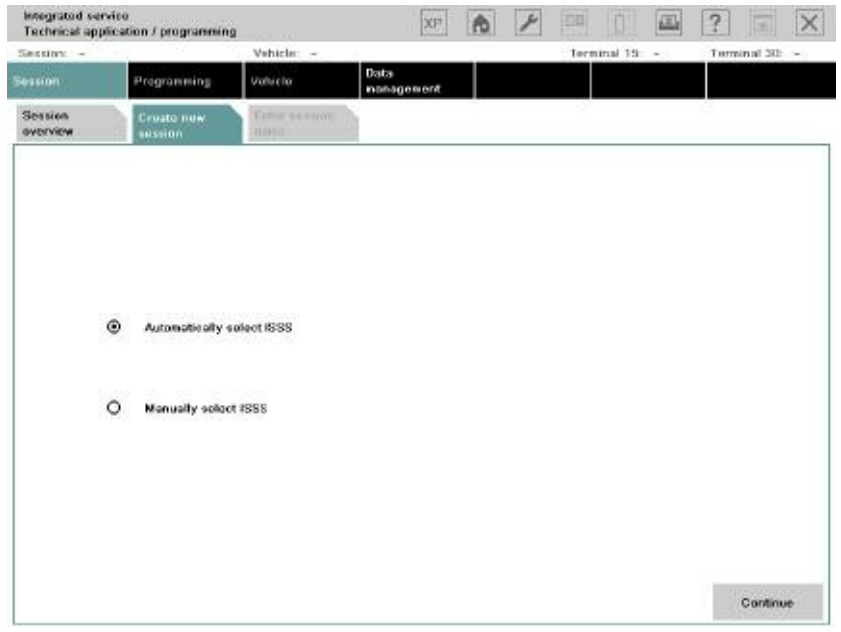

**Selecting ISSS to be used for session**

| Session: -   | Technical application / programming | Virhicle: -                                                                                    |           | farminal 19                                          | $\sim$ | Turminal 30                   |          |
|--------------|-------------------------------------|------------------------------------------------------------------------------------------------|-----------|------------------------------------------------------|--------|-------------------------------|----------|
|              | Select programming system           |                                                                                                |           |                                                      |        | 區<br>$\overline{\mathcal{L}}$ | $\times$ |
|              | Pregramming system                  |                                                                                                | Status    | Number of sessions<br><b><i><u>APPLICATE</u></i></b> |        | Total number of sessions      |          |
| <b>ISSS1</b> |                                     |                                                                                                | $\bullet$ | ö                                                    |        | $\overline{6}$                |          |
|              |                                     |                                                                                                |           |                                                      |        |                               |          |
|              |                                     |                                                                                                |           |                                                      |        |                               |          |
|              |                                     |                                                                                                |           |                                                      |        |                               |          |
|              |                                     |                                                                                                |           |                                                      |        |                               |          |
|              |                                     |                                                                                                |           |                                                      |        |                               |          |
|              |                                     |                                                                                                |           |                                                      |        |                               |          |
|              |                                     |                                                                                                |           |                                                      |        |                               |          |
|              |                                     |                                                                                                |           |                                                      |        |                               |          |
|              |                                     |                                                                                                |           |                                                      |        |                               |          |
|              |                                     | IS ISSS available <b>E ISSS</b> nunning at full capacity <b>C ISSS</b> blocked E No connection |           |                                                      |        |                               |          |
| Cancell      | <b>Bulnush</b>                      |                                                                                                |           |                                                      |        | Continue                      |          |

**Selecting ISSS to be used for session**

The connection manager on the ISIS establishes all the ICOMs that are available and displays the details. The user can select the desired ICOM or vehicle from the list displayed. ISTA/P then establishes the vehicle data. If that is not possible for any reason, the vehicle must be selected manually.

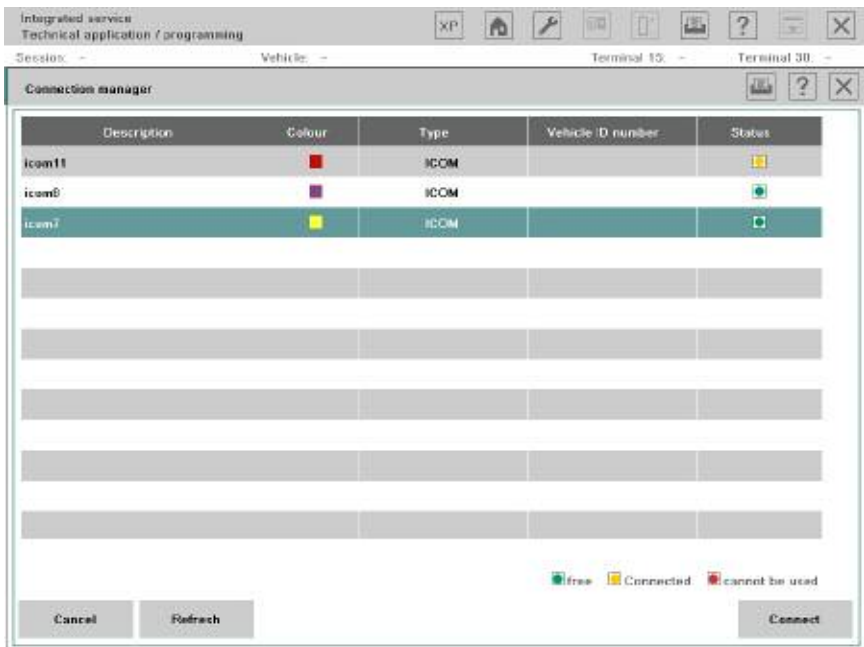

#### **Selecting ICOM**

The user then has the opportunity to give the session any individual name, but the system automatically enters the model of the vehicle along with the chassis number as an identifier (example: E60\_EE12345).

# <span id="page-18-0"></span>**Selecting Vehicle Interface**

The same vehicle interfaces are used for programming with the new workshop system as for diagnosis.

From the F01 on, all control units can be programmed using only the **ICOM A**. Even though the F01/F02 is equipped with a MOST bus, **ICOM B** is not necessary due to the ethernet connection via the OBD2 connector.

For CAN-bus vehicles the ICOM A is used. MOST control units are programmed directly using the ICOM B. The ICOM B is connected to the ICOM A and the workshop network by a USB cable.

For older I-bus/K-bus vehicles with the round diagnosis connector, the ICOM C is used in conjunction with the ICOM A.

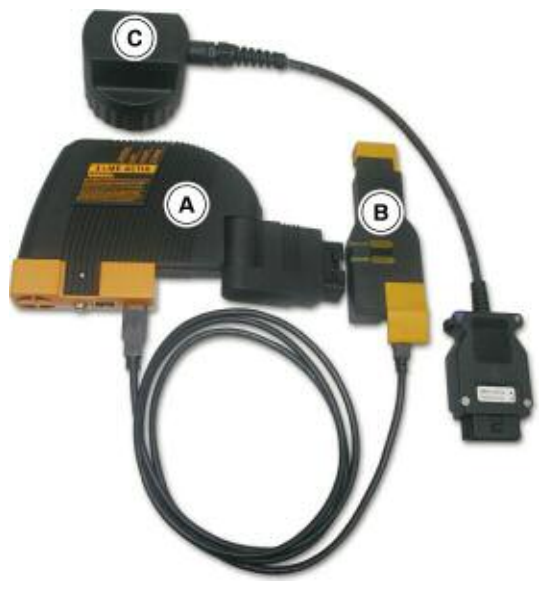

**Vehicle interfaces**

#### <span id="page-19-0"></span>**Vehicle Access for MOST Bus**

When programming vehicles with MOST bus from E65 to E9X, vehicle access is established as shown in the photograph below.

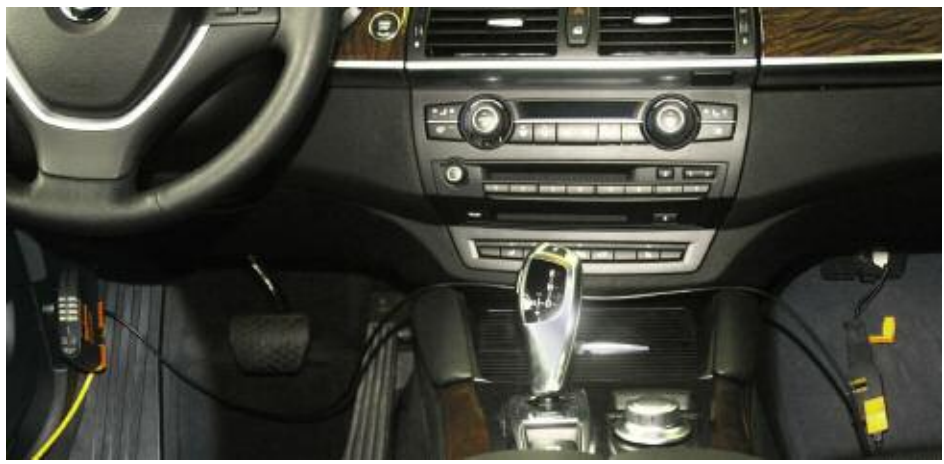

**Vehicle access for programming MOST-bus. The location ofthe MOST connector varies according to the vehicle.**

#### **Vehicle Access for I-bus/K-bus Vehicles**

On older vehicles without OBD II connection, programming is carried out via the round diagnosis connector in the engine compartment. That requires connecting the ICOM C to the ICOM A and on to the workshop network.

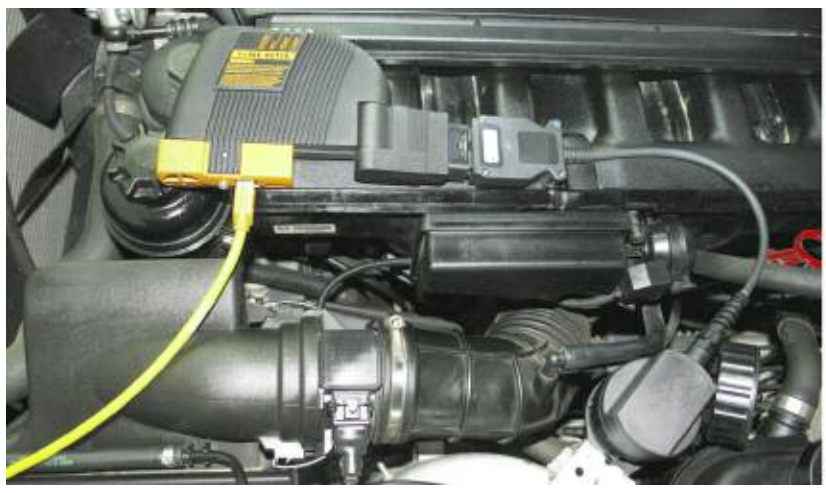

**Vehicle access for I-bus/K-bus vehicles**

# **Vehicle Access from the F01/F02 on**

All control units will be programmed exclusively using the ICOM A.

### <span id="page-20-0"></span>**Identifying the vehicle and obtaining a read-out of control unit data**

ISTA/P checks the vehicle electrical system, the central gateway and the vehicle-order control units (FRM/CAS/light module). The vehicle order (VO) is read and a consistency check carried out between the actual status and the required status.

If the central gateway does not respond, a software routine for restoring it to working order is attempted before the service technician is instructed to replace the ZGW.

First of all, the basic details of the vehicle are established such as VIN number, model, type code, etc.

Then, all control units fitted and the current I-level of the vehicle is determined. In addition, the programming system establishes, if possible, the software version last used to carry out servicing operations on the vehicle.

That makes it possible to avoid unnecessary programming if the vehicle already has the latest software version.

Afterwards, the details of the ex-works equipment options for the vehicle stored on the BMW programming system are retrieved.

Next, the control units identified and the equipment options fitted are compared (comparison of required vs. actual status).

For example, it is established whether the list of control units obtained actually matches those fitted on the vehicle and whether the level matches the current required status.

That ensures that all control units on the vehicle communicate properly with one another within the network. An I-level is a combination of networked control units validated and approved by BMW Development.

#### **Establishing vehicle details**

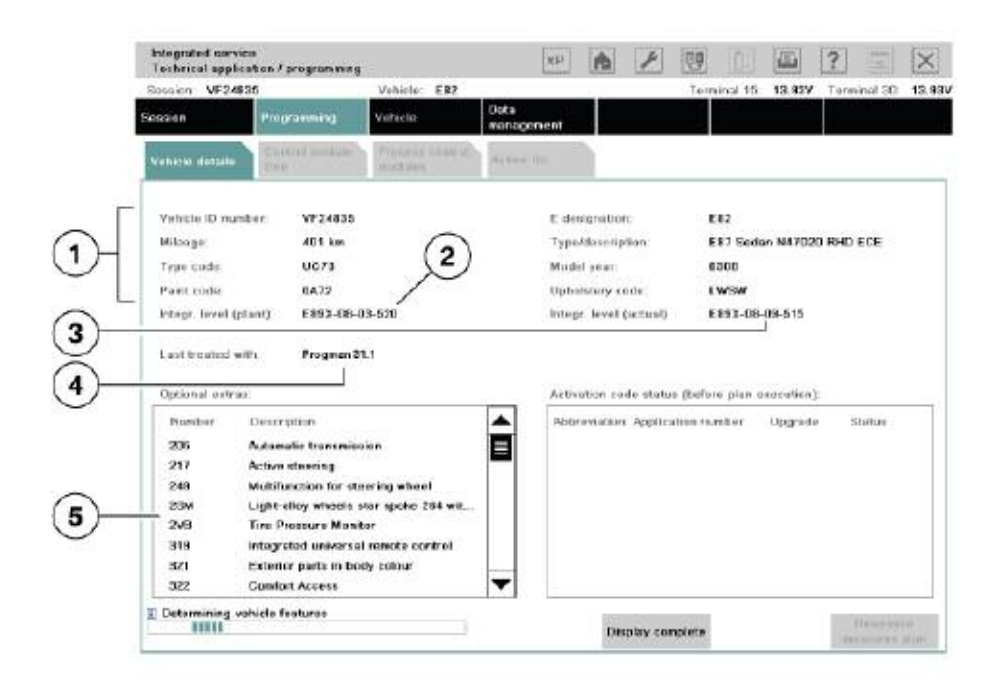

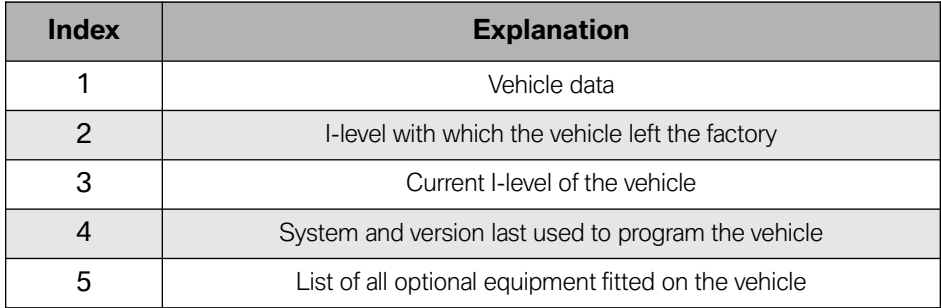

# <span id="page-22-0"></span>**Producing and Configuring the Measures Plan**

Before programming can be carried out, the measures plan is produced and can also be configured by the user. For example, it is now possible to program retrofits or conversions at the same time as the software update. The configuration for that is done now so that no further manual input is required later on during the programming sequence and it can then run automatically.

After the identification process, the user is asked if any control units have been replaced on the vehicle. If the answer is YES, ISTA/P checks whether an enabling code is required for the replaced control unit and, if so, requests it from the user if it has not already been entered on the system.

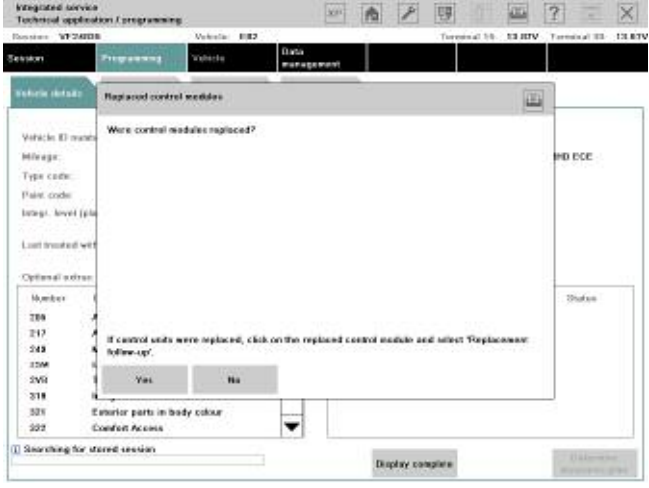

**Control unit replacement check**

Associated customization data such as settings for the air conditioning are backed up and the action "Follow up control unit replacement" added to the list of actions.

In general it is advisable to manually back up the customer's individual settings. If the control unit is defective, they can not be read and, therefore, can not be written back to the control unit after programming either.

The necessary actions, such as "Update control unit software", are established and added to the list of actions.

Then for the first time ISTA/P produces a measures plan based on the tasks in the list of actions at that point.

The user has the option of editing the measures plan. The user can add further actions to the measures plan but not remove them. The following actions can be added to the measures plan:

- Carry out conversion
- Prepare control unit replacement
- Program control unit
- Code control unit
- Set CKM data
- Enter enabling code
- Import vehicle order

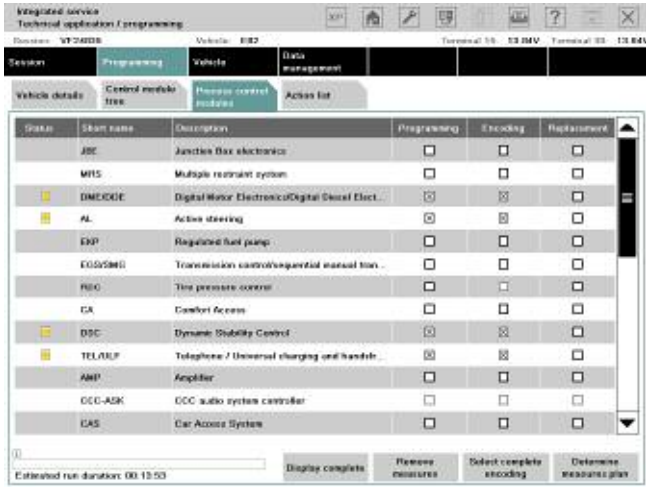

**Note: Required service functions such as initializations and clearing of fault codes are only indicated; they must be carried out on the ISTA diagnosis system.**

| Integrated service<br>Textured application Eprogramming |                       |                           | <b>TEP</b>                 |                          | EB                                       | 园                                    | 2 <br>$\infty$<br>$\sim$    | intagrated service:               | Technical application Eprogramming |                                  | 商<br><b>Tare</b>                              | 理<br>z                                    | 远                                     | 2 <br>c                     | $\infty$ |
|---------------------------------------------------------|-----------------------|---------------------------|----------------------------|--------------------------|------------------------------------------|--------------------------------------|-----------------------------|-----------------------------------|------------------------------------|----------------------------------|-----------------------------------------------|-------------------------------------------|---------------------------------------|-----------------------------|----------|
| Baising, W748'8.                                        |                       | Vehicle FEZ               |                            |                          |                                          | <b>SIMMY</b><br>Texturnal II's:      | Turbled BL 83.84V           | Baising, W74836                   |                                    | Velocia EE2                      |                                               |                                           | <b>BS BAV</b><br>Texturnal II's:      | Turbled 31 53.86            |          |
| <b>Post uniters</b><br><b>Tions Like 4</b>              |                       | Vehicles                  | Data<br><b>mariegument</b> |                          |                                          |                                      |                             | Tions Like 4                      | <b>Pour univers</b>                | Vehicles                         | Data<br>nategorient                           |                                           |                                       |                             |          |
| Vehicle details<br>m                                    | <b>Control module</b> | Procurs canted<br>modules | Action list                |                          |                                          |                                      |                             | Vehicle details                   | <b>Control markular</b><br>1.1     | ficepes sented.<br><b>COMM.</b>  | Action list                                   |                                           |                                       |                             |          |
| <b>JEE</b>                                              |                       |                           |                            |                          |                                          |                                      |                             | <b>Distant</b>                    | <b>Died many</b>                   | <b>Bearing</b>                   |                                               | Programma                                 | Excelling                             | <b>Replacement</b>          |          |
|                                                         |                       |                           |                            |                          |                                          |                                      |                             |                                   | 366                                | Juncties they whethering         |                                               | о                                         | о                                     | o                           |          |
| <b>IW</b>                                               |                       | M/D                       | stre:                      | <b>Desubbs</b> in<br>FG. |                                          |                                      |                             | and.<br>Waltiple excitated system |                                    |                                  | α                                             | α                                         | ۵                                     |                             |          |
| <b>COLMA</b><br>CECLARE                                 |                       | VW.                       | can.                       | u                        |                                          |                                      |                             |                                   | <b>GMCODE</b>                      |                                  | Gigital Motar Electronics/Olginal Beaud Elect | 同                                         | 同                                     | O                           |          |
|                                                         |                       |                           |                            | 8.25                     |                                          |                                      |                             |                                   | $\mathcal{M}$                      | Arlive showing                   |                                               | 図                                         | 回                                     | □                           |          |
| <b>CECA</b><br><b>RID</b>                               |                       | Fatt                      | EDMIT                      | tion                     |                                          |                                      |                             |                                   | 300                                | <b>Regulated fuel plany</b>      |                                               | o                                         | o                                     | O                           |          |
| <b>TEL-ASE</b>                                          |                       | <b>Fair</b>               | ros.                       | Distributed.             |                                          |                                      |                             |                                   | Google GL                          |                                  | Transmission contrationsporting manual tran-  | о                                         | O                                     | o                           |          |
|                                                         |                       |                           |                            |                          |                                          |                                      |                             |                                   | <b>RDO</b>                         | The pressure cannot              |                                               | $\Box$                                    | o                                     | ٠                           |          |
| <b>ALE</b><br>TELANE<br>n<br>$\cdots$                   |                       | <b>THEF</b>               | taute                      | bot.<br>PO.              |                                          |                                      |                             |                                   | CA                                 | Cander Access                    |                                               | П                                         | □                                     | о                           |          |
| SIMPS<br>8000                                           |                       | <b>Filter</b>             | 160                        |                          |                                          |                                      |                             |                                   | ner.                               | <b>Oynamic Stability Control</b> |                                               | 図                                         | ES)                                   | $\Box$                      |          |
|                                                         |                       |                           |                            |                          |                                          |                                      |                             |                                   | TELALE                             |                                  | Telephone / Universal changing and hardship.  | Ń                                         | 医                                     | O                           |          |
| <b>BLC-CENT</b>                                         |                       | 8.85                      |                            |                          |                                          |                                      |                             |                                   | <b>AND</b>                         | Angelrier                        |                                               | $\Box$                                    | о                                     | o                           |          |
|                                                         |                       |                           |                            |                          |                                          |                                      |                             |                                   | 400-AG                             | CCC subs system controller       |                                               | Ω                                         | o                                     | $\Box$                      |          |
|                                                         |                       |                           |                            |                          |                                          |                                      |                             |                                   | CAE                                | <b>Gar Assous System</b>         |                                               | $\Box$                                    | о                                     | $\Box$                      | О        |
| Raimsbotzun daruben 88-73-93.                           |                       |                           |                            |                          | <b>Flameve</b><br><b><i>PRESERVE</i></b> | <b>Salact renaleto</b><br>any advan- | Determine<br>mitteners plan |                                   | Rainscholzun deschen 80 13 53      |                                  | Display complete                              | <b>Tuesave</b><br><b><i>PRESERVES</i></b> | <b>Salacticaudeto</b><br>ance actives | Determine<br>mitteners plan |          |

**Display of action plan as graphical chart Measures plan shown as a table**

The measures plan can be viewed as a graphical chart by pressing the button "Control unit tree" or as a table by pressing the button "Edit control units".

The measures plan can now be confirmed, rejected or cancelled.

The measures plan indicates which control units do not require any action - they are marked green.

The other control units, on which action is required, are marked yellow or red. The actions that are required are indicated by the letter(s) shown on the control unit. The letters stand for the following:

**P** = Program

 $C = Code$ 

 $I =$ Initialize

 $R =$  Replace

**M** = Mount (i.e. fit/install)

**U** = Unmount (i.e. remove).

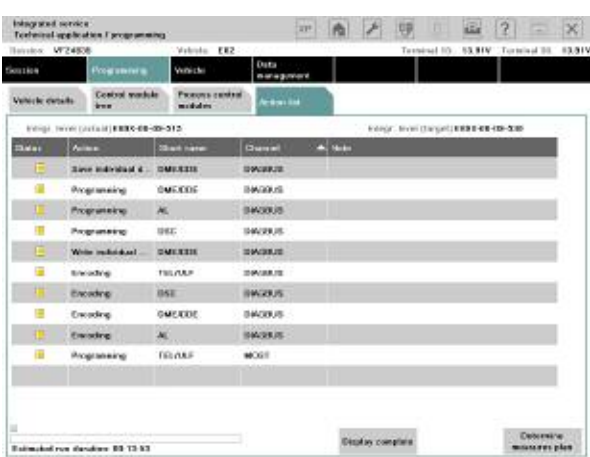

#### **Action list**

The Action list contains all information relating to the concerned control unit and which via channel (D-CAN/MOST) it is programmed.

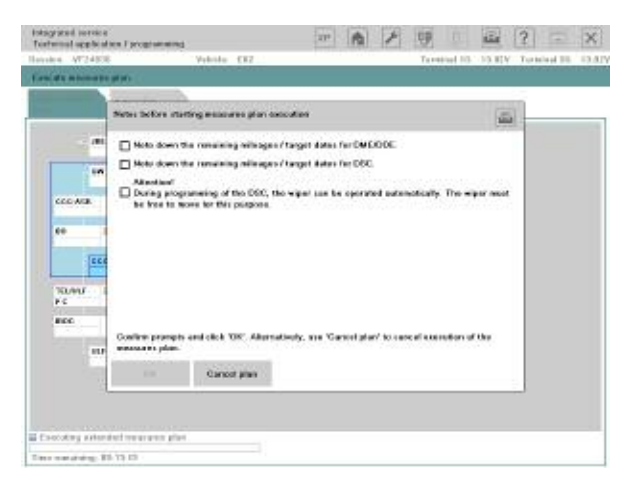

#### **Guidance notes**

Furthermore, additional guidance notes can be shown, e.g. on noting the remaining life of DME or conversion instructions for replacing control units.

#### **Note: The guidance notes must be acknowledged by ticking the checkboxes and confirmed by clicking OK.**

# <span id="page-26-0"></span>**Preparing for Programming**

After confirming the measures plan, the flash programmability of the control units is first checked and a notification message displayed if there is a problem. Then the customization data and the CBS data is read and backed up for rewriting later on.

If a control unit requires replacing, ISTA/P displays a message to the user indicating that the control unit should now be replaced.

After replacement is confirmed, the action "Follow up control unit replacement" is flagged for attention later on in the process.

ISTA/P then shows all required notifications, which must be acknowledged by the user before the actual programming starts.

That simultaneously starts the automatic programming process which requires no further interaction on the part of the user.

#### **Note: As always, please keep in mind thatthe CAS is programmed first with the key removed. After successfully programmed, the ignition has to be switched on again.**

### **Carrying Out Repair Tasks**

If it was established in the process of identifying the vehicle that repair tasks are required, e.g. due to updating hardware or replacing a control unit, they are now carried out before the actual programming/coding process.

If the spare part is not available or the wrong part has been ordered, the session can be saved and ended at this point. As soon as the right part is available, the session can be retrieved and continued.

ISTA/P establishes from the measures plan which repair tasks are required and displays them. After successful completion of a repair task, the vehicle must be re-identified and any necessary software updates added to the measures plan.

In that way the possibility of inconsistencies on the vehicle after a repair is avoided. If a repair task fails, the programming process is cancelled.

### **Updating the Measures Plan**

After a repair task has been carried out, ISTA/P performs the vehicle identification process again. If it identifies irregularities, e.g. that a control unit with an older I-level status has been fitted, appropriate actions are automatically set on the system or indicated to the user.

If there are irregularities, ISTA/P establishes which software updates are required based on compatibility management and adds them to the action plan. The measures plan is then updated and programming automatically started.

To prevent vehicles with inconsistencies being created, the user has no means of stopping the programming sequence.

# <span id="page-27-0"></span>**Carrying Out Programming**

This stage of the process involves the programming and subsequent coding of the control units.

In the process of programming or coding a particular control unit, the system checks in each case whether the operation has succeeded before continuing with the programming of further control units. A particular version of ISTA/P distributes only one I-level. Programming of the vehicle as a whole (meaning all control units on the vehicle) is always performed to the latest I-level (target I-level).

The next step is to write the enabling codes to the relevant control units if required and modifying the vehicle order if conversions have been carried out. The programming of control units can also be performed simultaneously if they are on different bus systems, e.g. MOST and CAN.

理 三 画 2  $2222$ **W2458 10 MW 71** Adimity **Adinat** io. INC/DEC  $\sim$ crewn reca .<br>Com .<br>Seite ca.  $\overline{\phantom{a}}$ uting extended news

The progress of the programming process is indicated by a progress bar.

**Carrying out programming View after completion of programming**

If programming/coding/initialization has been completed successfully, there is a green tick by every control unit on which an action has been performed.

If an action has failed or not been completed, the control unit concerned is marked with a red X.

By clicking the control unit concerned, you can obtain information as to why programming failed.

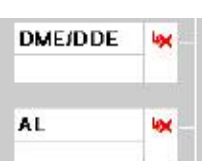

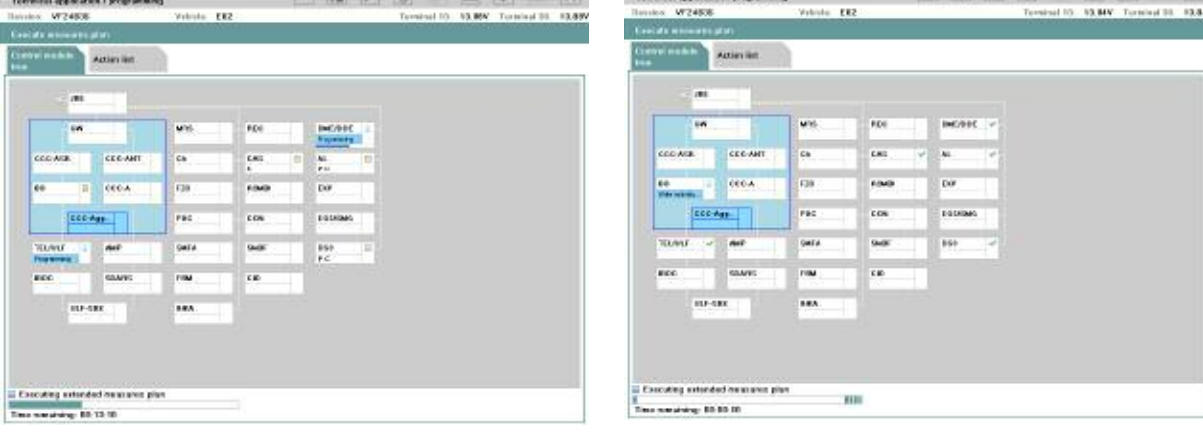

# <span id="page-28-0"></span>**Completing Programming Session**

The last stage of the programming process is importing the customization, CBS and CKM data. The data is written back to the control units and checked. Afterwards, the automated initialization sequences are performed where required (electric windows/slide/tilt sunroof).

The automatic programming process is them complete. The initialization sequences that require user interaction are then carried out.

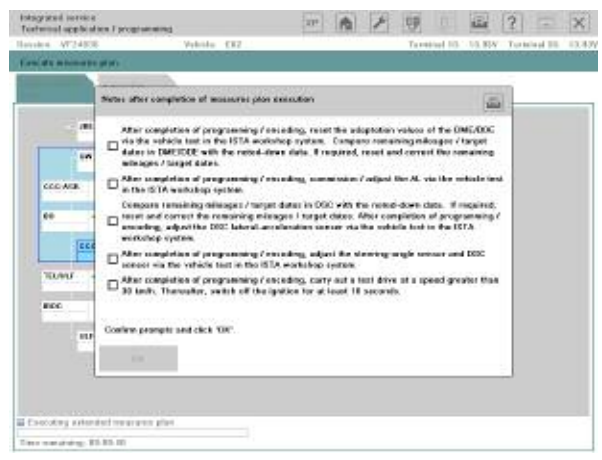

**Notes on follow-up**

After completion of the initialization sequences, ISTA/P establishes from the measures plan what service functions are required, e.g. setting steering angle. They are shown to the user. They have to be carried out as part of the diagnosis after programming. That is carried out by way of the vehicle test on the ISTA workshop system and afterwards all fault memories must be cleared.

Finally, the actual status is checked once again and the final report produced. ISTA/P provides the user with the final report.

The user can print out the final report or else it is stored for a certain period on the ISIS.

The entire programming log is sent to BMW AG as part of the FASTA data. This allows BMW to retrace how the vehicle programming was carried out from the user actions, either for accounting purposes or if there is a subsequent fault.

Furthermore, that data is automatically analysed so that software errors can be detected at an early stage and suitable measures initiated. As a result, BMW is able to continuously monitor and improve software quality.

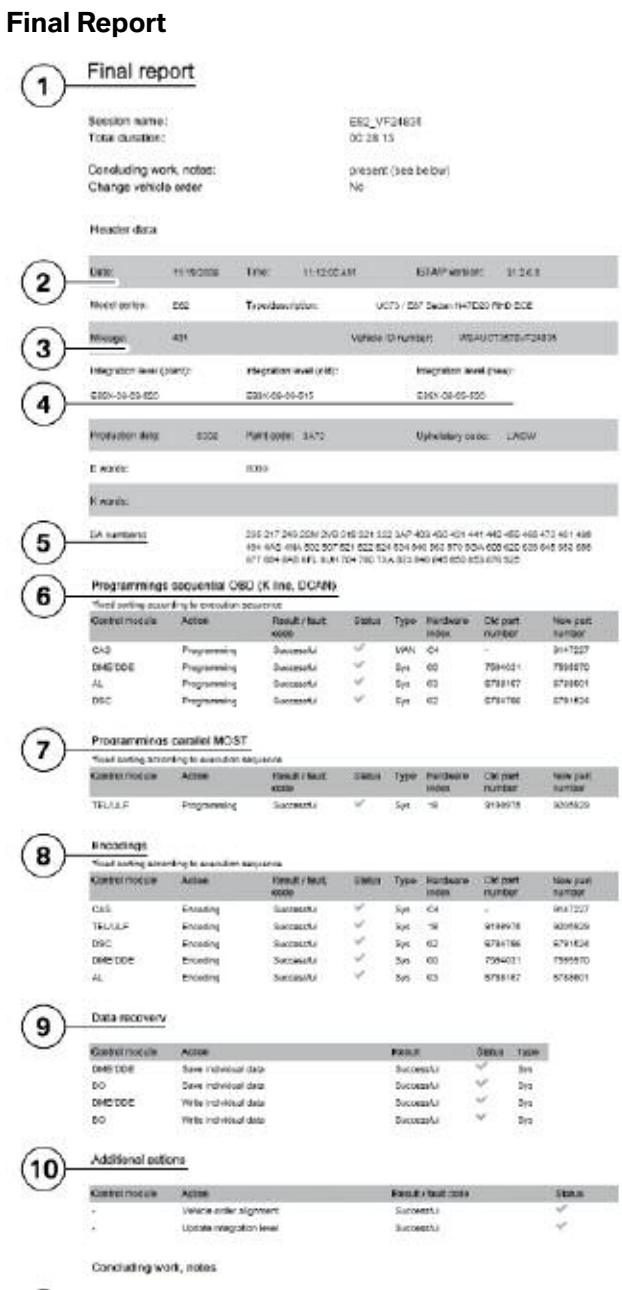

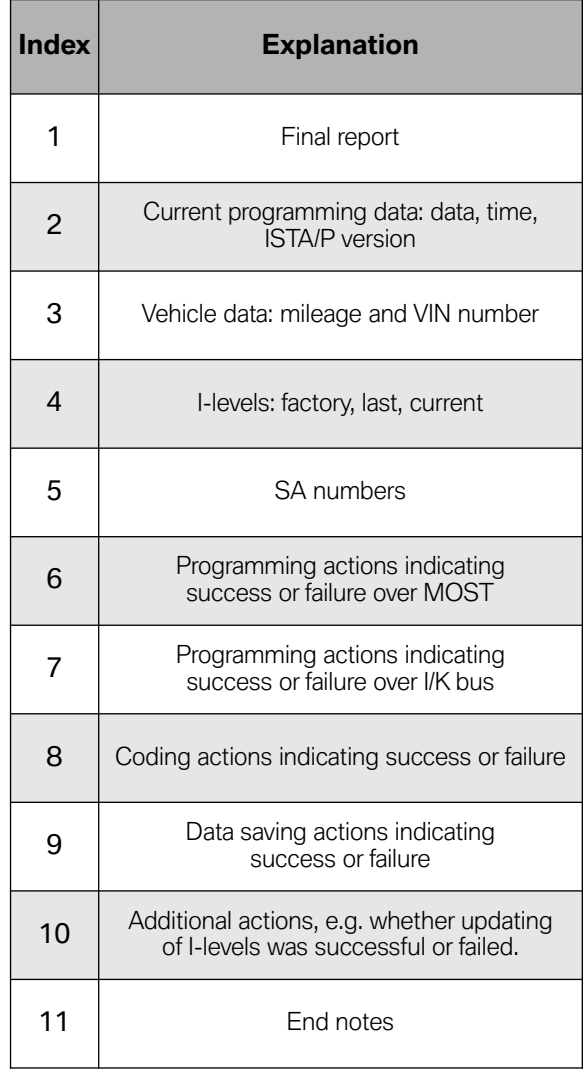

and the state of the state of the state of the

#### Hurde 26,

 $\mathbf{z}_1$ 

 $(11)$ 

- | Review |  $/$   $/$  Film compariso of programming | enoting | result the association values of the DARCOR.<br>We have the last the small close of the film comparison in the state of this applies have in the DARCOR.<br>CPASCRS

# <span id="page-30-0"></span>**Overview of Functions on ISTA/P**

The following graphic in the "Programming" menu, "Edit control units" tab, shows a layout example of a typical screen mask.

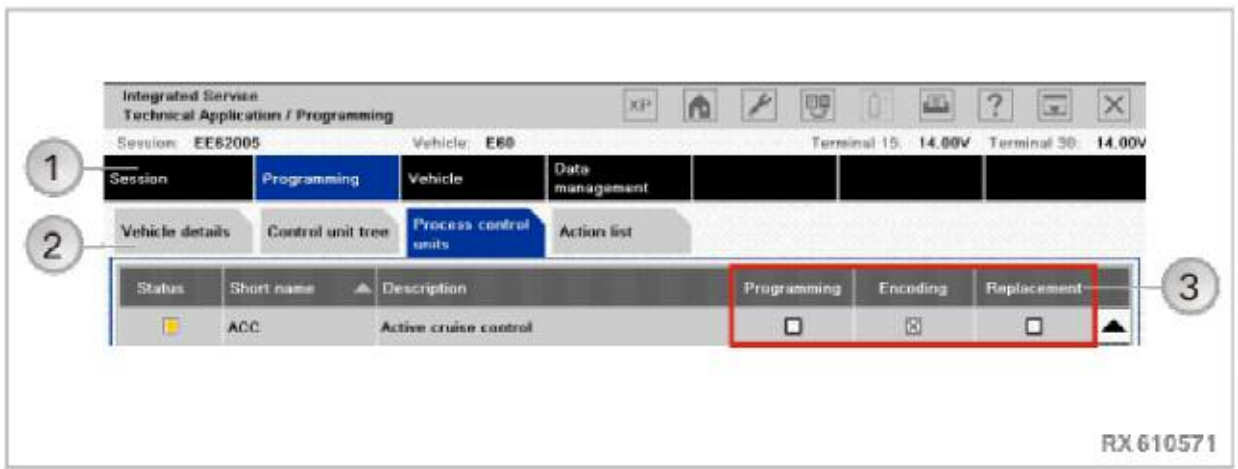

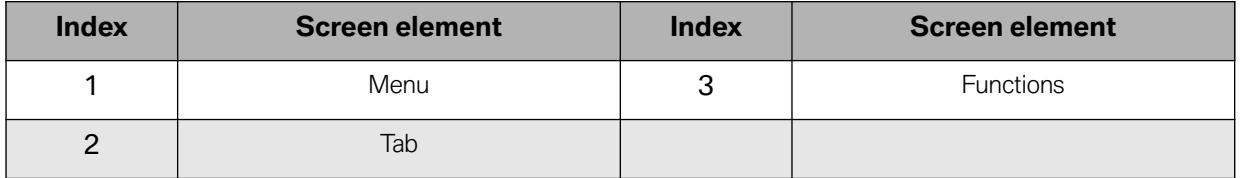

# <span id="page-31-0"></span>**Overview of Main Functions**

The functions in ISTA/P can be accessed via certain paths. The following overviews show the menu in which the required function can be executed. Manual selections and information are normally not shown.

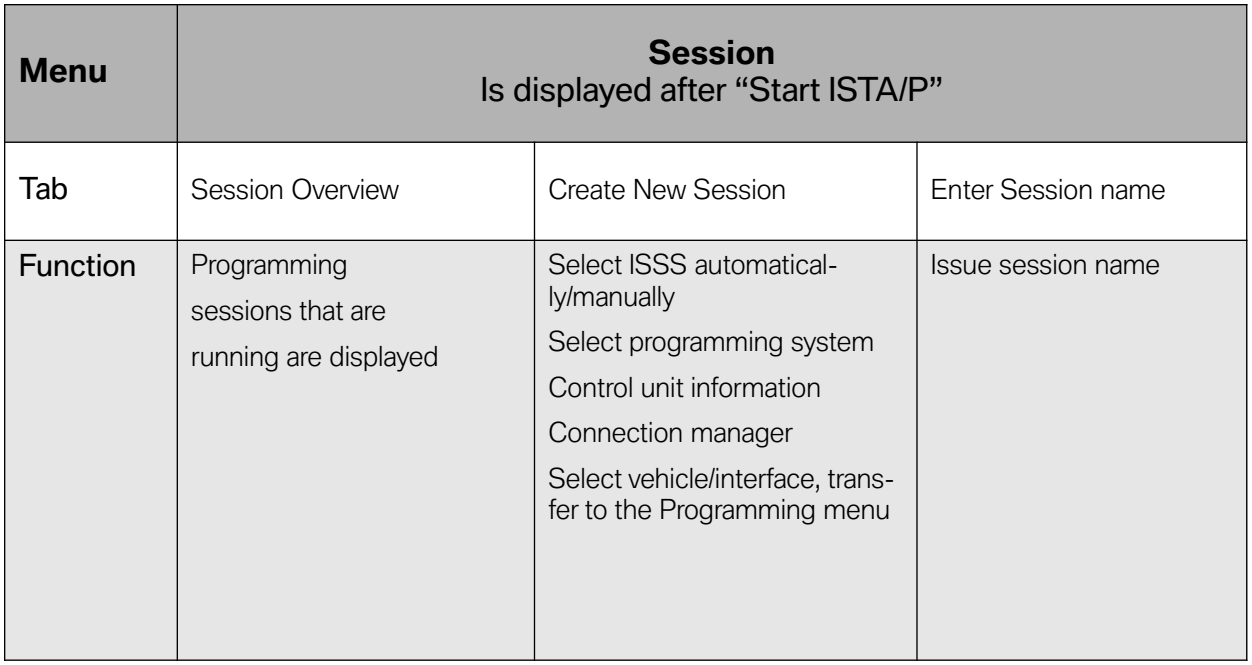

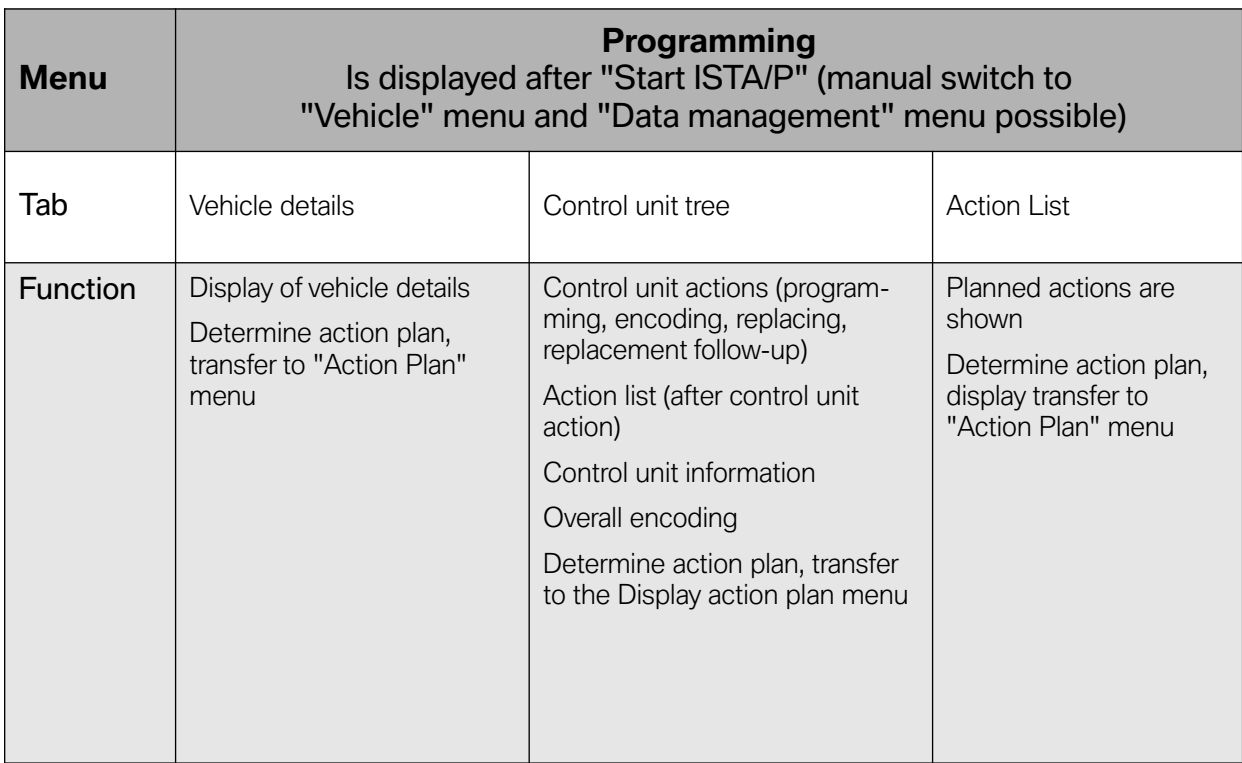

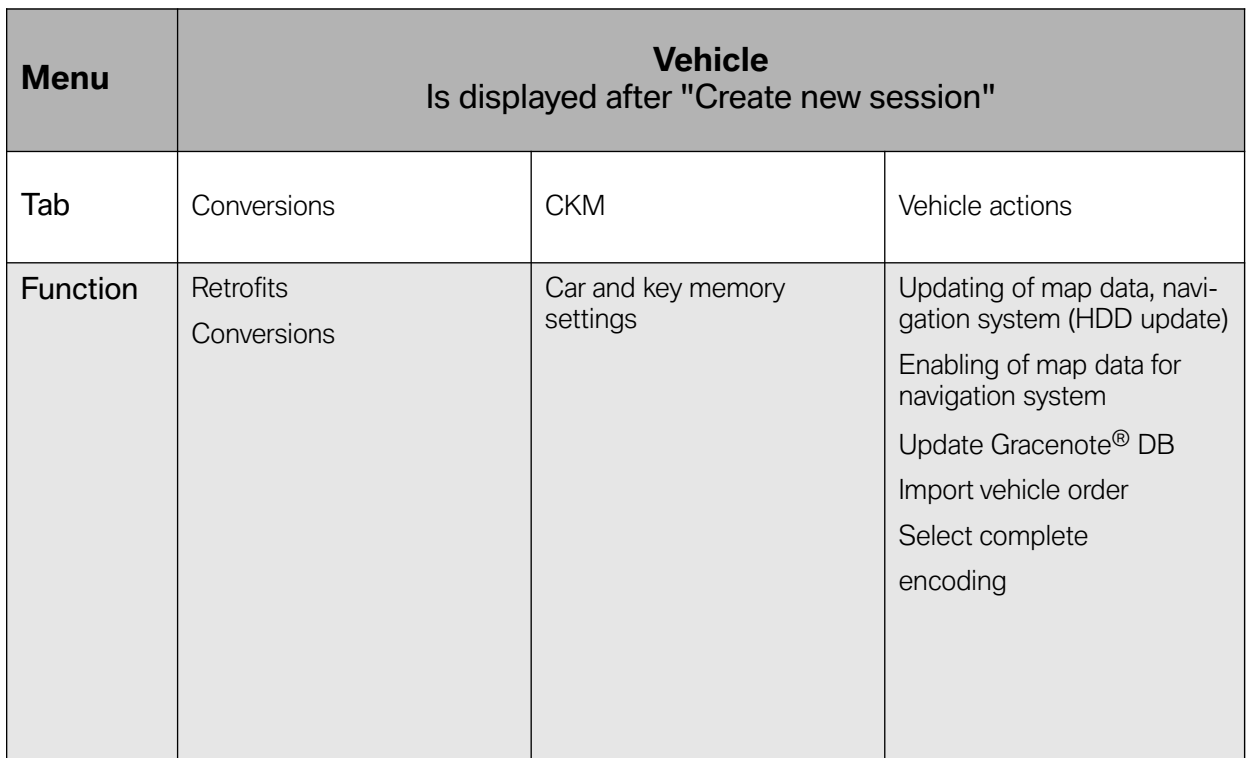

and the state of the state of the state

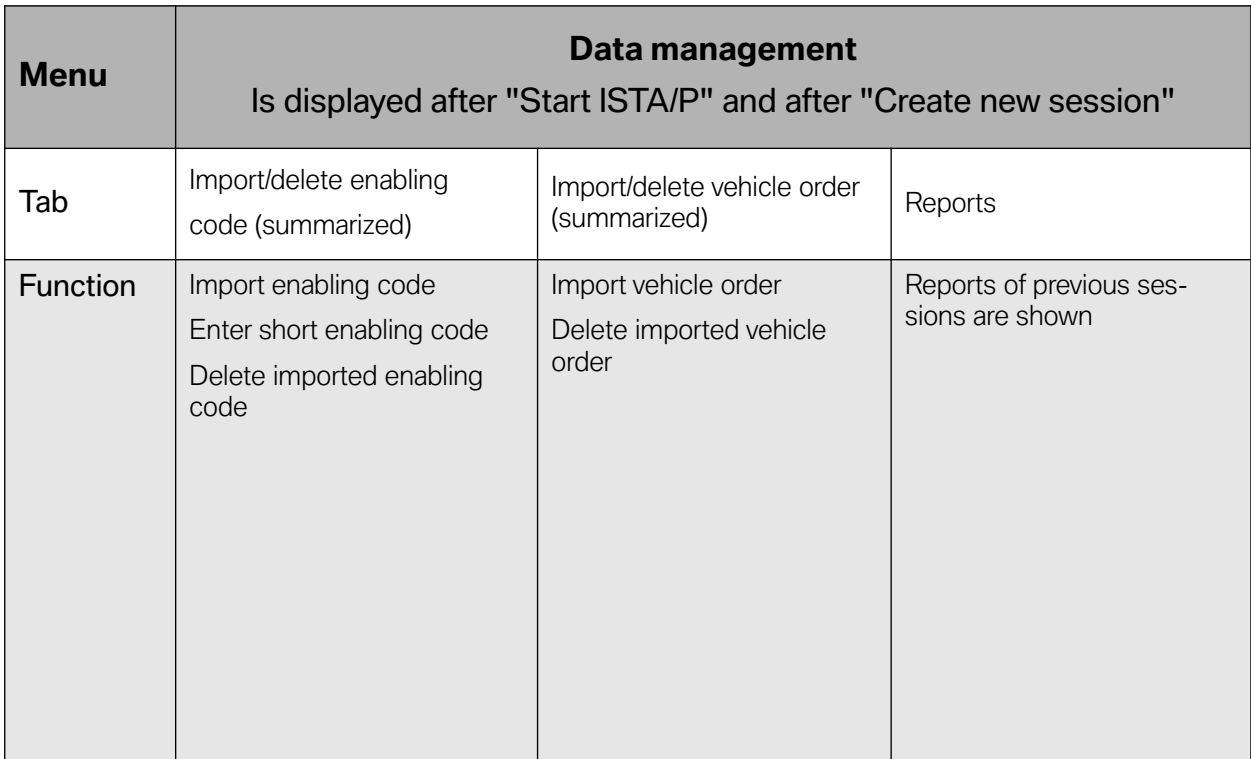

and the state of the state of the state of the

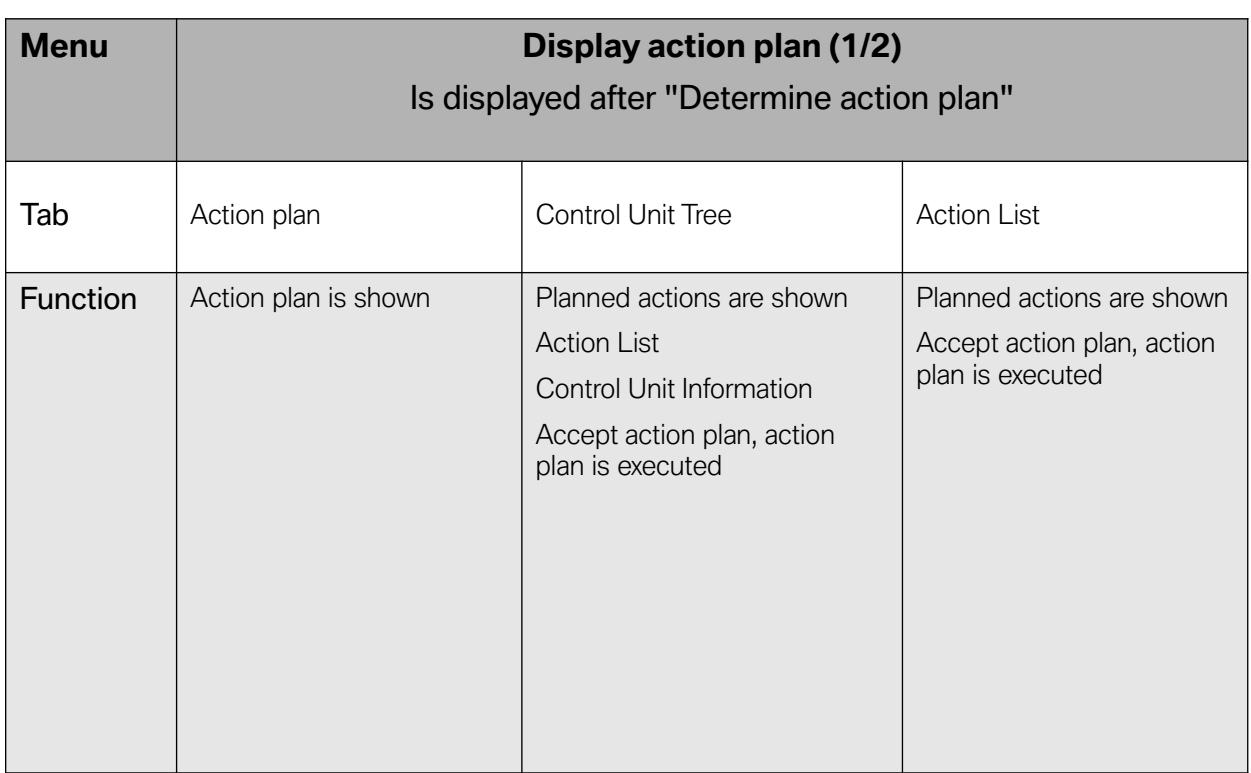

and the control of the control of the control of the control of the control of

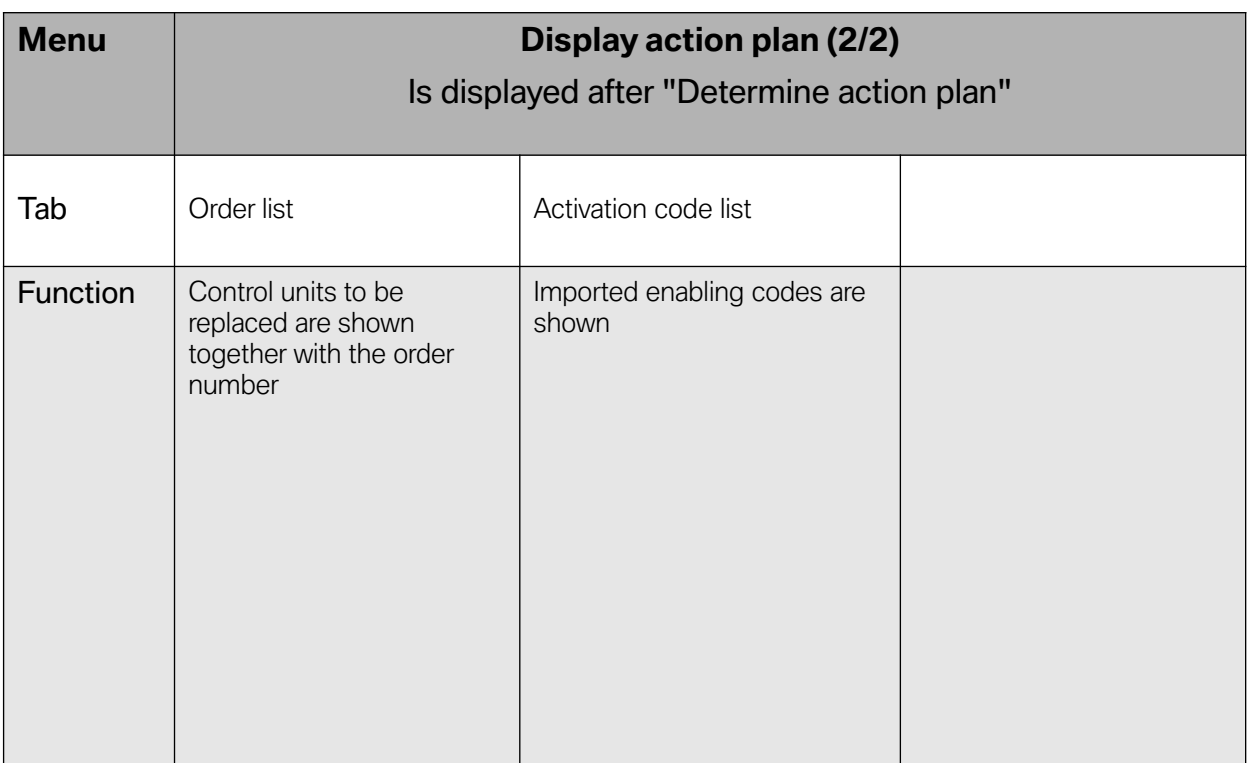

and the control of the control of the control of

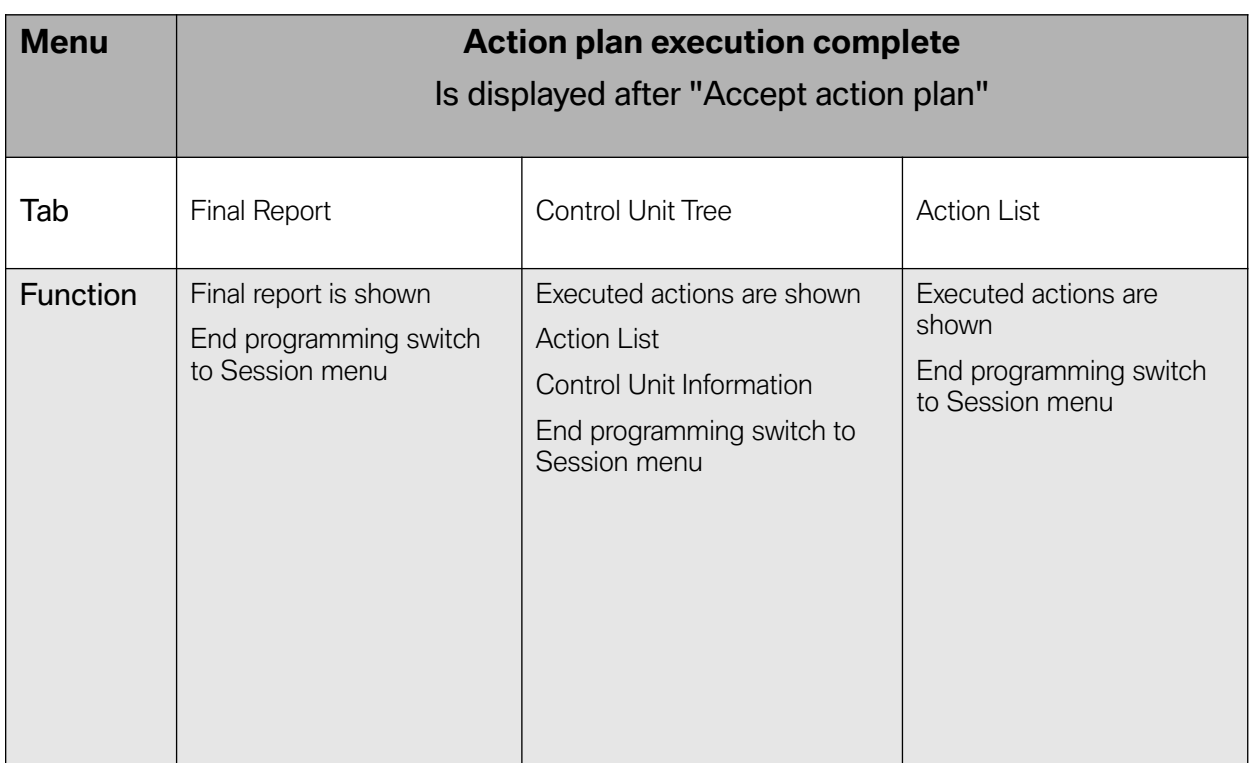

and the state of the state of the state of

and the control of the control of the control of the

# <span id="page-35-0"></span>**Import Vehicle Order (VO)**

In order to import the VO of a vehicle, you should go to the Data Management Menu and then click the Import vehicle order tab.

The following data is necessary to generate the vehicle order:

- Which conversions/retrofits are to be carried out, or which fault has occurred;
- 7-character vehicle identification number;
- Dealer number.
- **Note: The vehicle order for conversions and retrofits is ordered through the ASAP portal. To eliminate errors, the vehicle order can be ordered through the subsidiary or the regional office.**

**The vehicle order is downloaded in the form of a compressed XML-file (ZIP file). The ZIP file must be unpacked and filed on the root directory of the data carrier (e.g. F:\)**

#### **The diversity of USB storage media on the market means that it can not be guaranteed that every USB data storage medium will work with ISTA/P.**

All the vehicle identification numbers where the vehicle orders are in the data stock of ISTA/P are displayed in a selection list. The user can select a vehicle identification number and have the corresponding vehicle order displayed. The user can also search for a vehicle identification number by changing the sorting function.

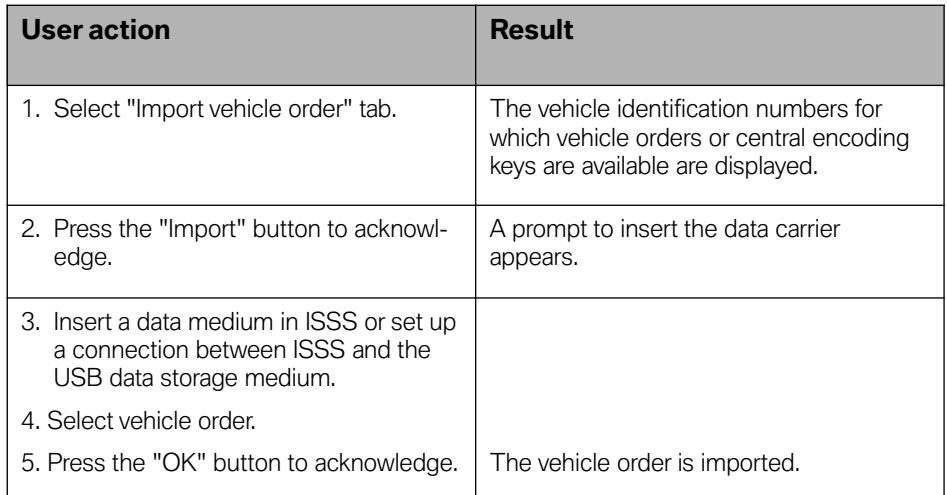

### <span id="page-36-0"></span>**How to Import a VO?**

Prerequisites:

- Vehicle Order (VO) as XML file received via PuMA case or email, e.g., FZ38042.xml
- Media to copy the XML file on:
	- USB stick (recommended)
	- CD-ROM media and CD/DVD burner
	- Floppy disc
- IBAC code provided by RTE/NTE via PuMA case or email,
- e.g., 3R4SMT4NRI65QBI
- **Note: 1. When using a USB stick, ensure it's formatted as a removable disc (usually defaultformat). Otherwise the stick will not be recognized by ISTA/P.**
	- **2. More than one VO can be loaded on the interchangeable data media. VOs then need to be separated by differentfile names.**
	- **3. Recommended filename is: [7-digit VIN].xml**
	- **4. Currently the import of a VO is protected by IBAC. Make sure you have the 15 digit IBAC code before you connectthe vehicle.**

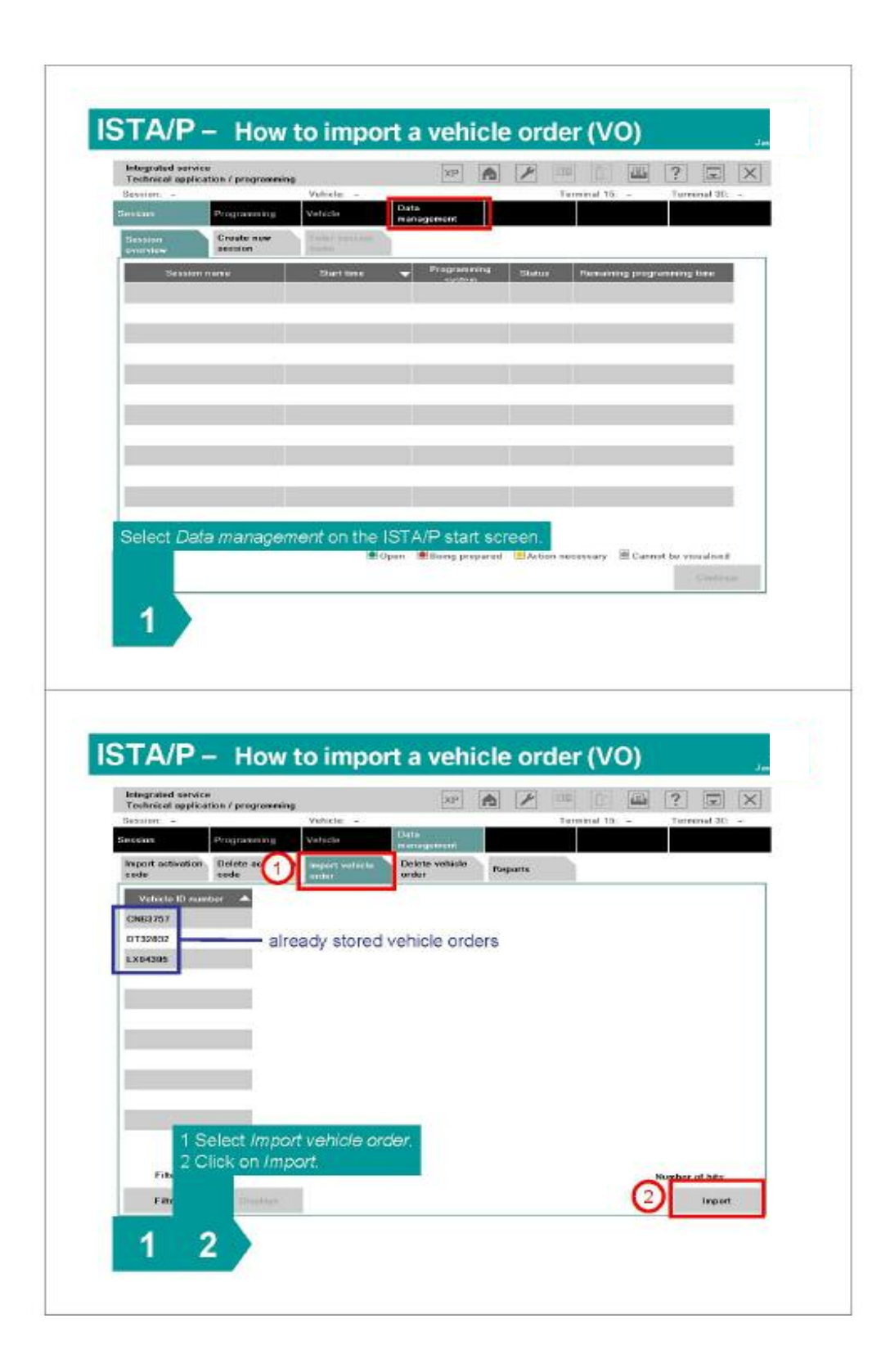

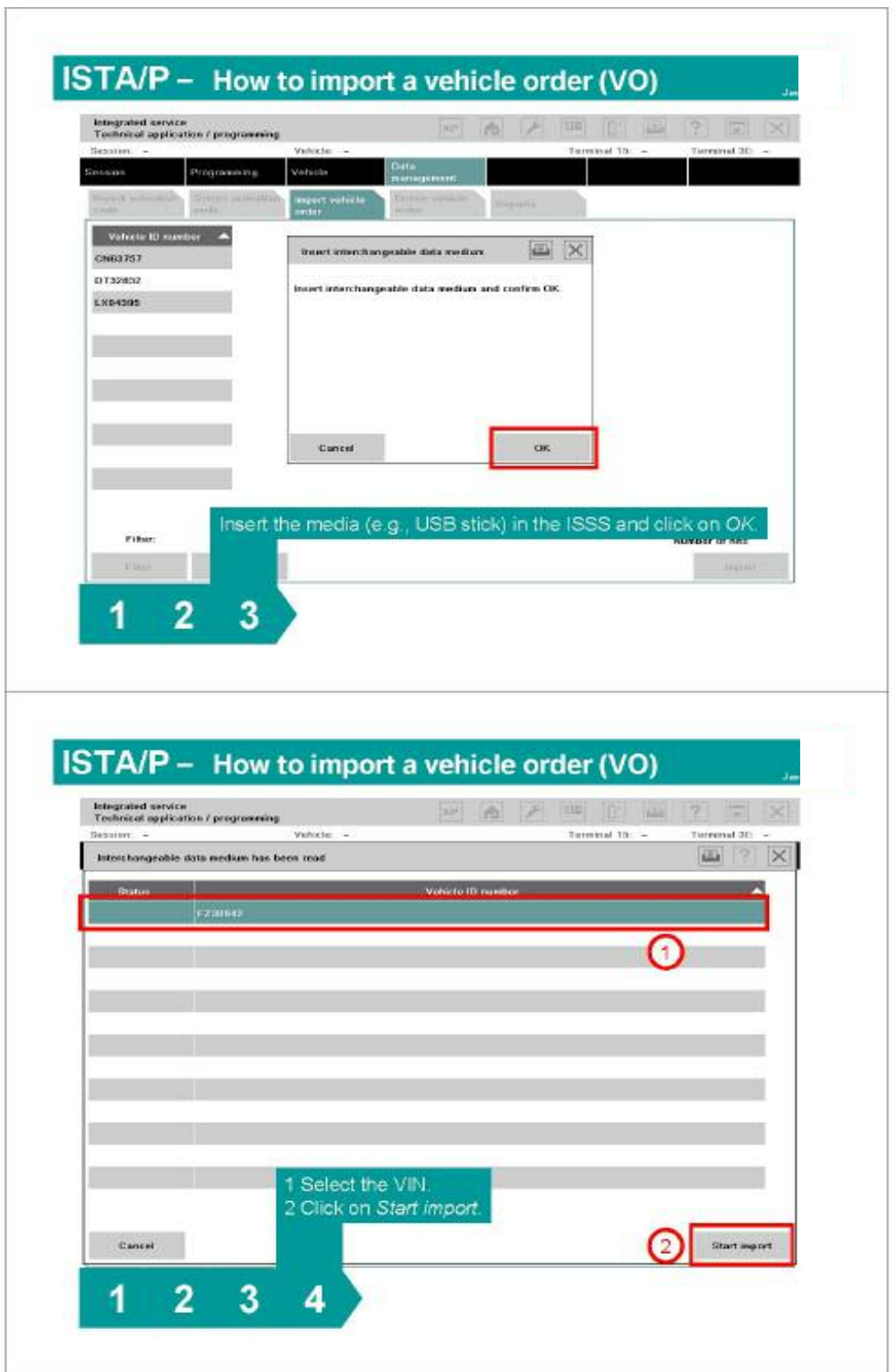

and the control of the control of the control of

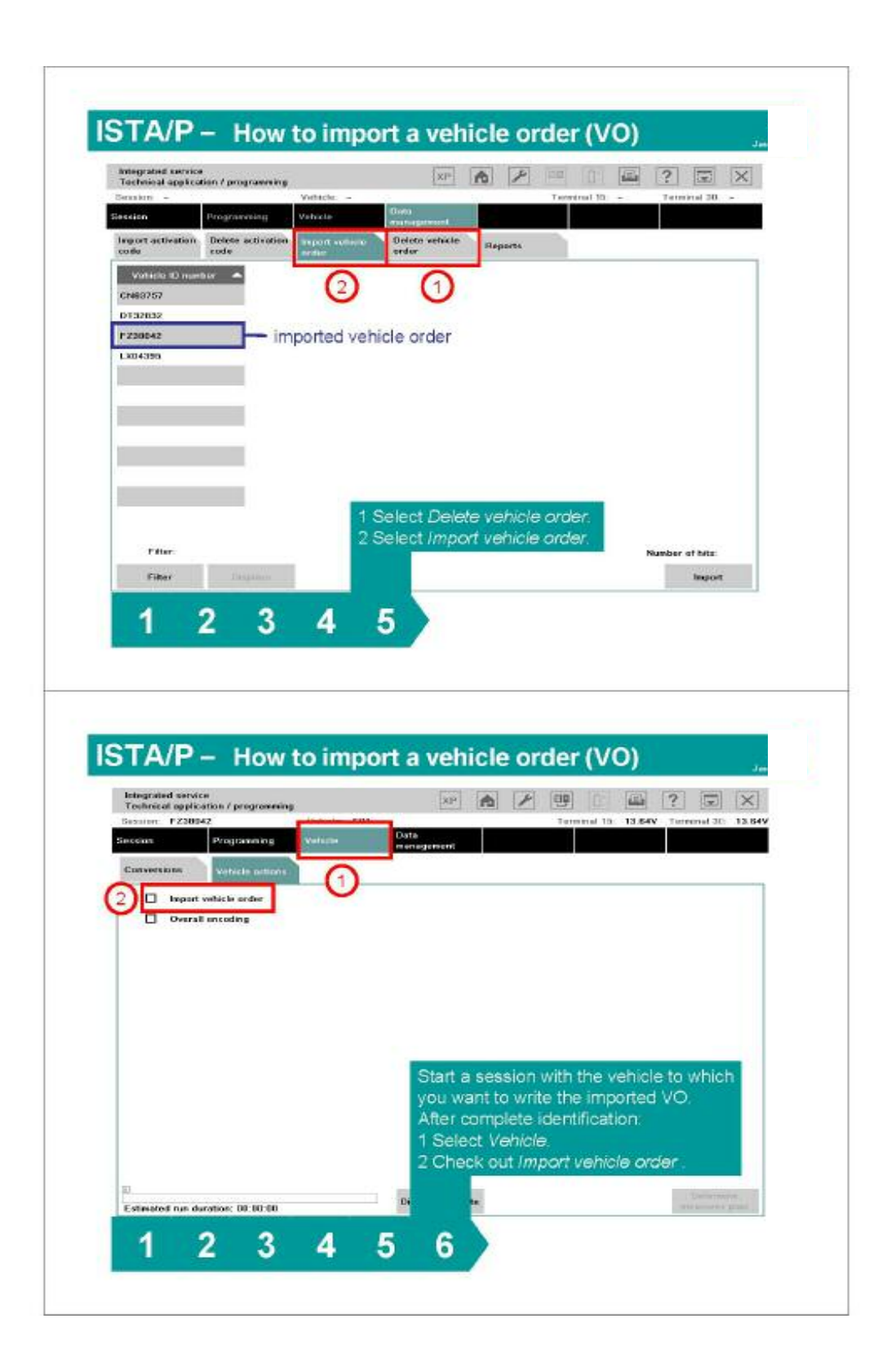

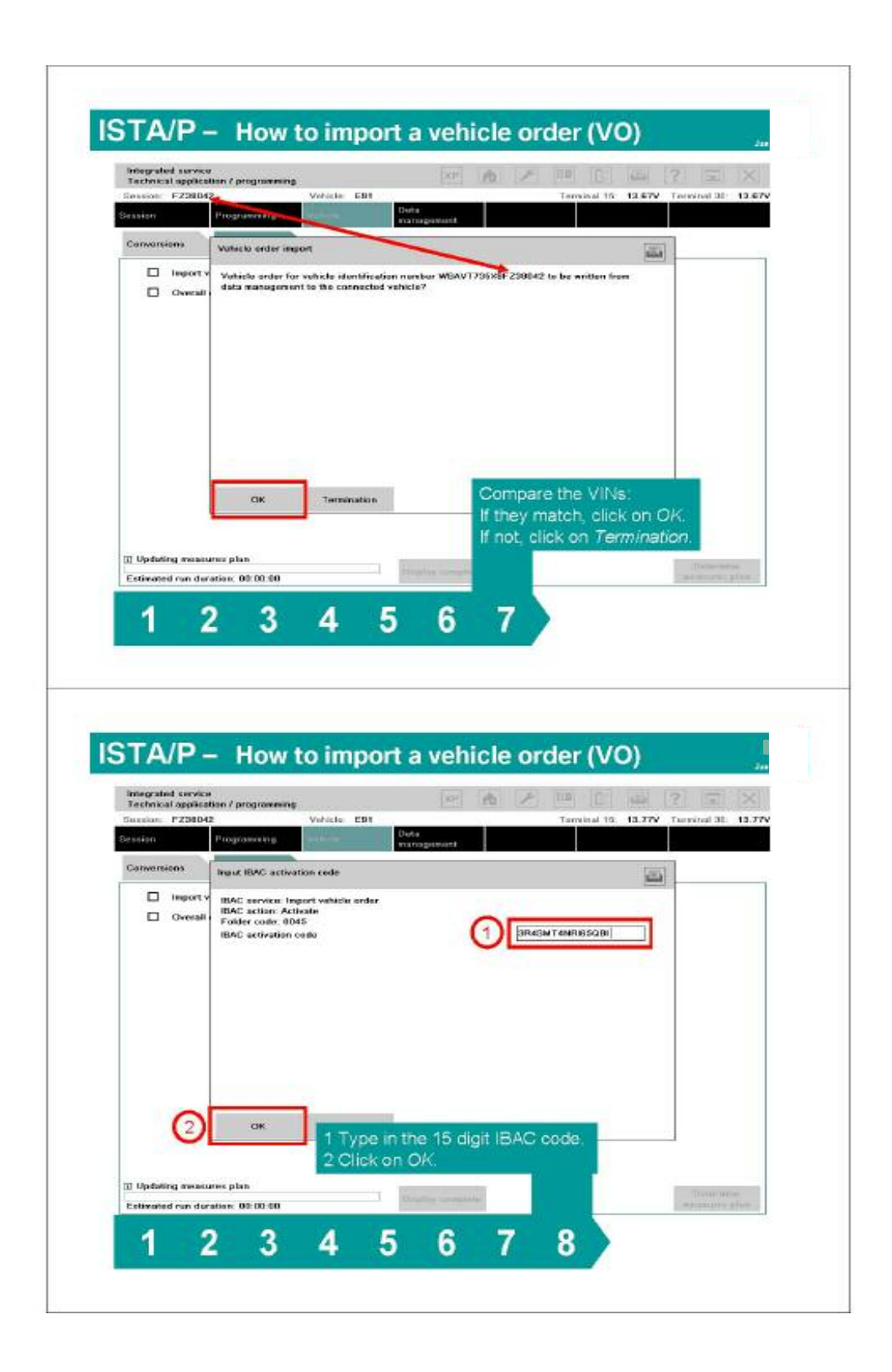

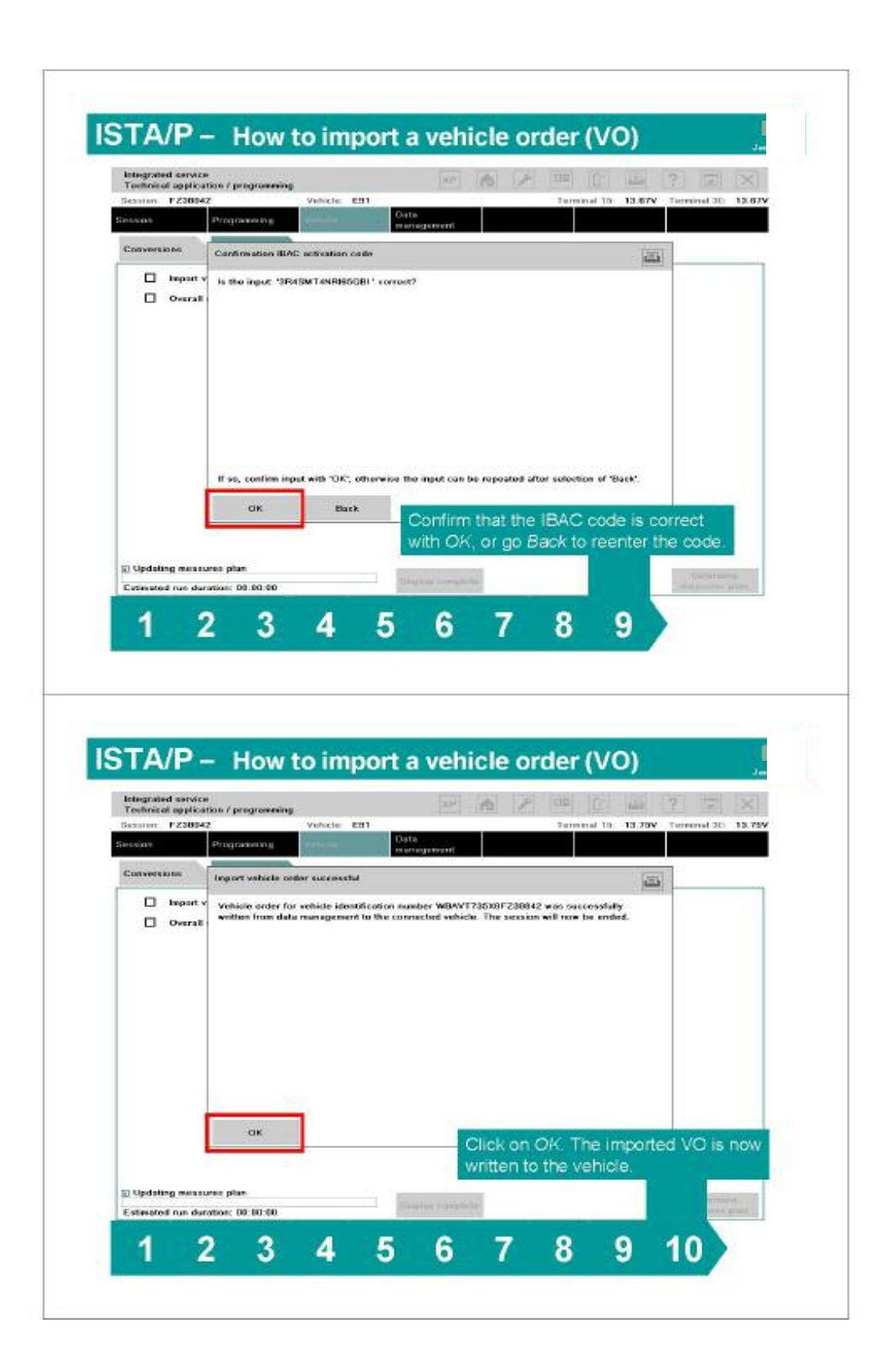

# <span id="page-42-0"></span>**Import Enabling Code**

Software enabling in a number of control units (e.g. when programming the CCC, an enabling code must be imported to enable the option "extended voice control") is possible with ISTA/P.

In ISTA/P, there is the possibility to import enabling codes for a vehicle even before working through the action plan. All imported enabling codes are saved within the ISPI network and are available for future sessions without having to import them again.

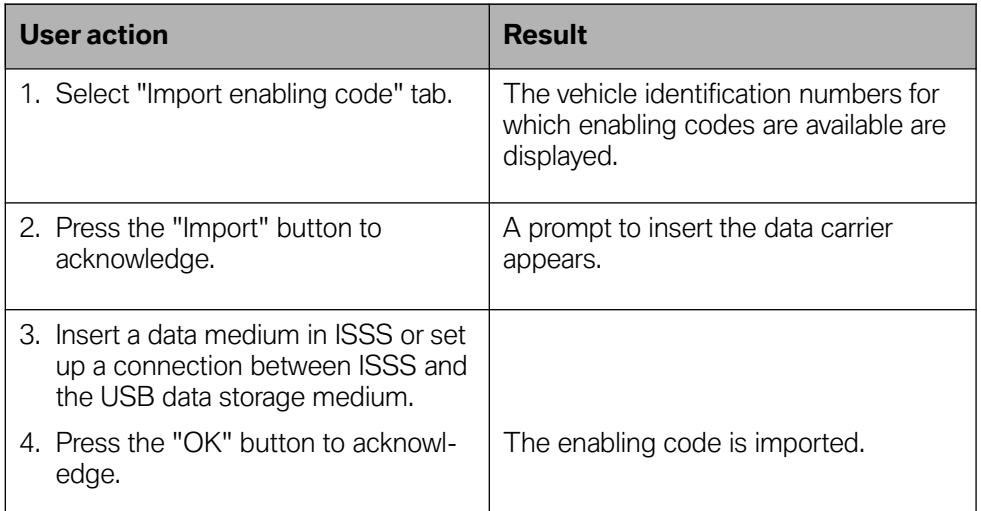

**Note: The enabling code can be downloaded in the ASAP portal. The enabling code is supplied on CD with new control units.**

**The ZIP file must be unpacked and filed on the root directory ofthe data carrier (e.g. F:\).**

**The diversity of USB storage media on the market means that it can not be guaranteed that every USB data storage medium will work with ISTA/P.**

# <span id="page-43-0"></span>**How to Import an Enabling Code**

Prerequisites:

ZIP archive file with:

- release code (FSC) file (.xml) e.g., FZ38042\_00020001.xml
- certificate file (.der) e.g., FZ38042\_00020001.der

Media to copy the files on:

- USB stick (recommended)
- CD-ROM media and CD/DVD burner
- Floppy disc
- **Note: 1. This import function neither writes the code to the vehicle nor activates the associated function in the vehicle. The activation will be requested during the measures plan realization.**
	- **2. When using a USB stick ensure, that it's formatted as a removable disc (usually defaultformat). Otherwise the stick will not be recognized by ISTA/P.**
	- **3. The FSC file (.xml) AND the certificate file (.der) need to be extracted on the media. Do not copy the ZIP archive file on the media.**

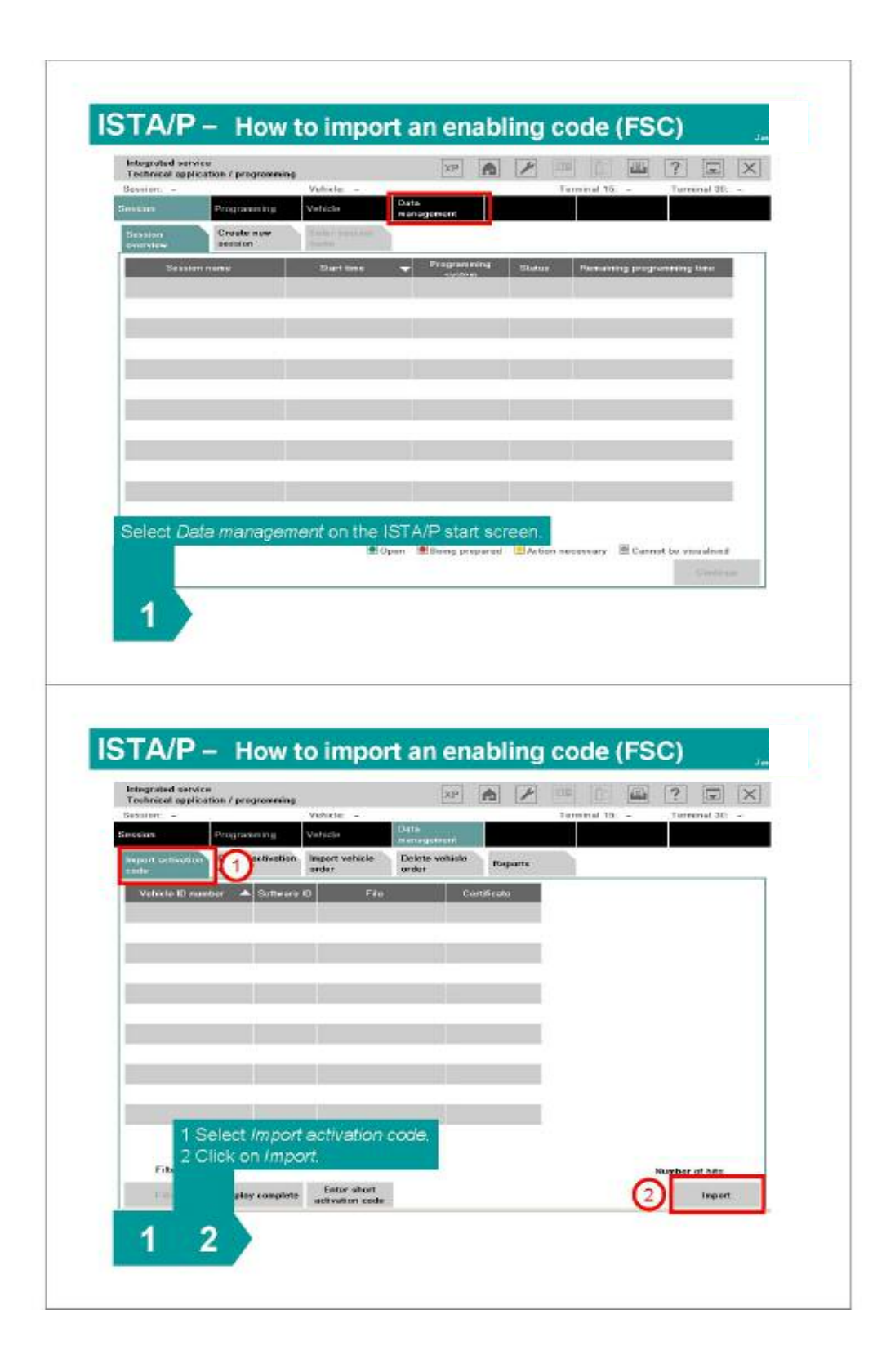

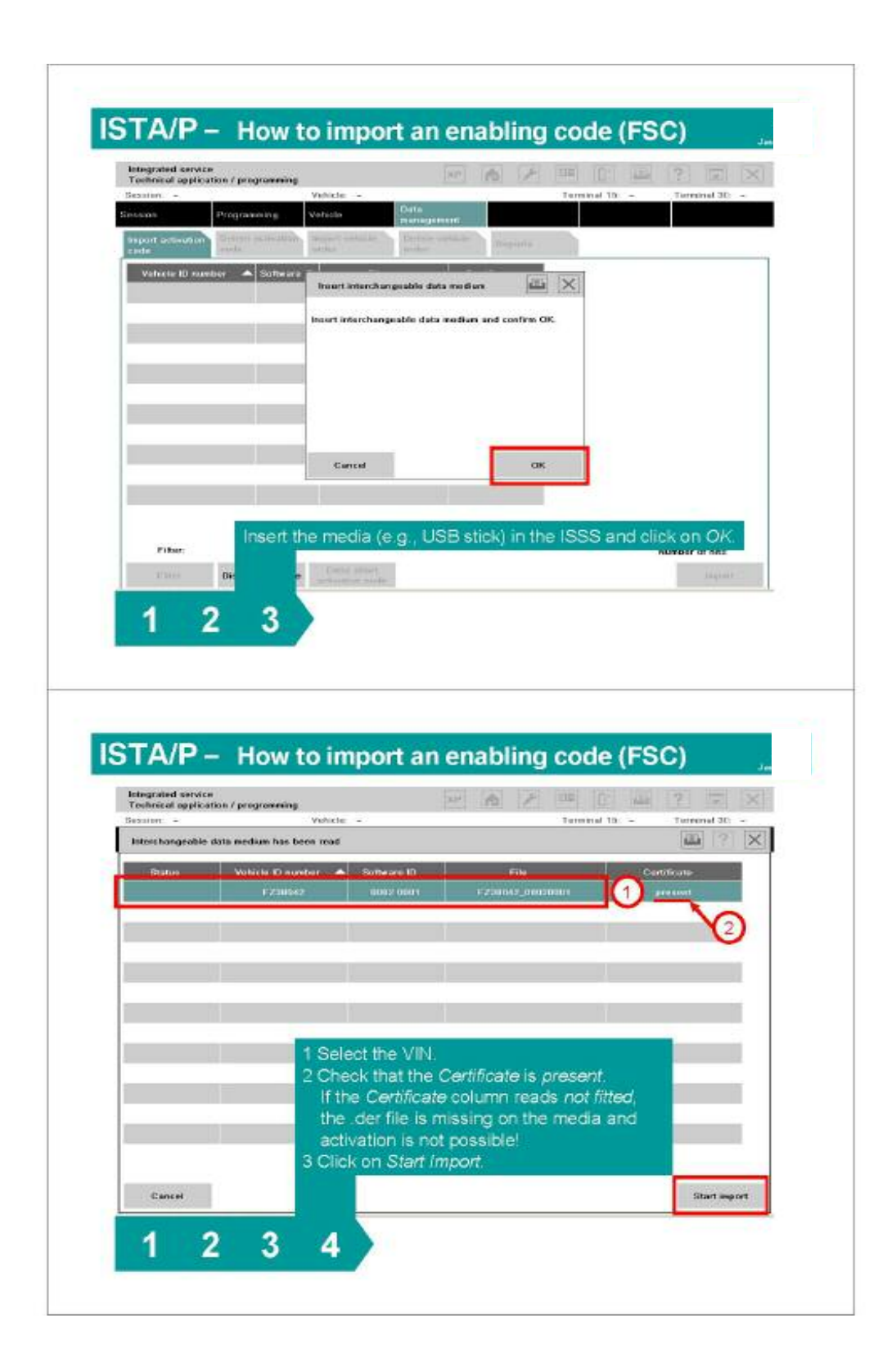

# <span id="page-46-0"></span>**Updating and enabling of map data for navigation system and Gracenote**® **DB**

Updates to map data using ISTA/P are possible only in the case of vehicles with the Car Information Computer (CIC).

Importing of a current navigation map to the vehicle becomes necessary:

- In the event of updating or initialization of the data for new, used and demonstration cars prior to delivery to customer.
- If update is requested by customer.
- In the course of a repair.

The procedure for updating the Gracenote® DB and the map data is identical. Updating of the Gracenote® DB is only possible with the Professional (SA 609) navigation system.

Enabling of the navigation map (Road Map) with ISTA/P is necessary:

- After updating or initialization of the map data.
- In case of a repair.
- In case of retrofitting of CIC.
- **Note: In the course of a repair, it is not necessary to order an enabling code. In this case, the previous enabling code is used again.**

**Updating ofthe map data for the navigation system (HDD update) depends on the integration levels.**

Proceed as follows to update the navigation system map data (HDD update) or Gracenote® DB:

- To create a new ISTA/P session, see "Vehicle" menu (create new session)
- Select the "Vehicle" menu
- Select the "Vehicle actions" tab

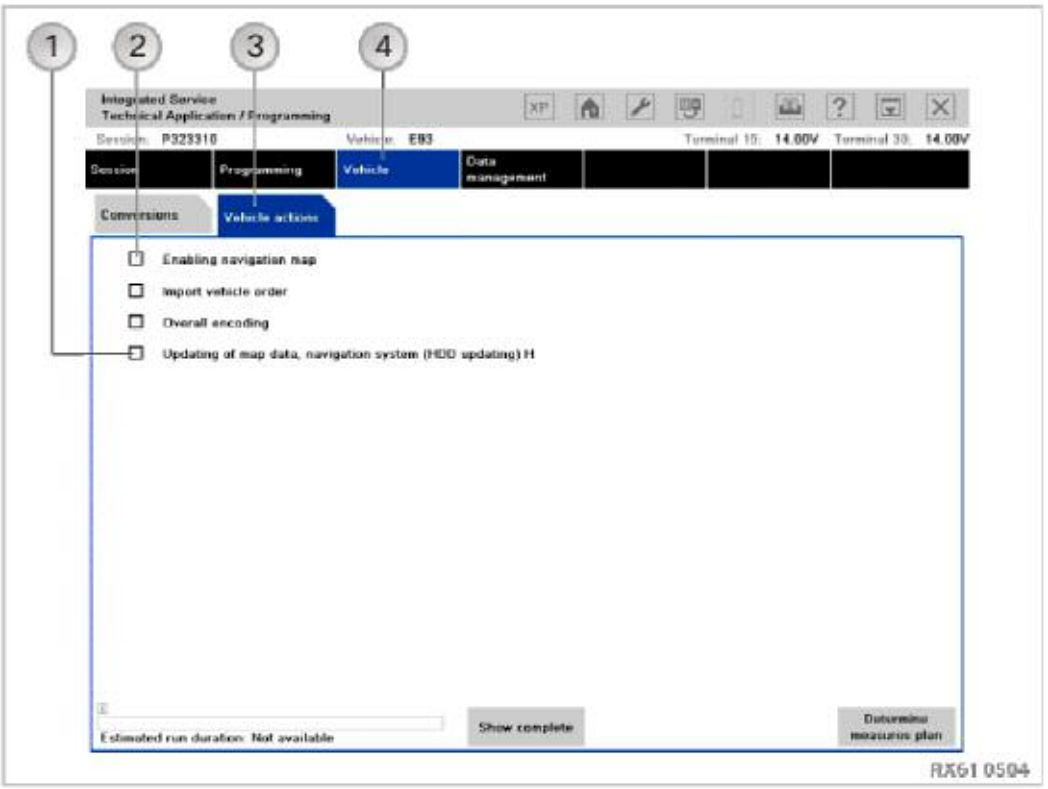

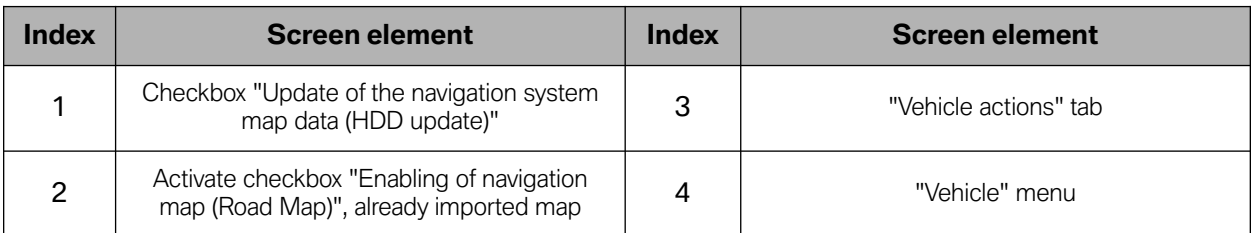

• Activate checkbox "Update of the navigation system map data (HDD update)"

To select further actions with E-series (programming, encoding), switch back to the "Programming" menu.

With the F-series, all the previously selected actions will be deleted. No further actions can be added.

• Press the "Determine action plan" button to acknowledge.

The action plan is determined and displayed. The installed navigation maps (Road Maps) and Gracenote® DB are displayed on the ISIS.

**Note: The ISIS server address (ISIS1 or ISIS2) on which the navigation maps with the web copy console are saved must be entered in the "Download-ISIS IP" input box. It is thus identical to the ISIS IP address, which was used by the web copy console.**

**The ISIS IP can be read out in the WSM under device settings.**

**The map data and the Gracenote® DB cannot be updated atthe same time.**

#### **Ensure thatthe selected Road Map is installed on the ISIS.**

• Enter the Download ISIS IP (e.g. 10.249.155.10) in the input box.

Select Gracenote® DB or "Road Map" by activating the corresponding checkbox

• Press the "OK" button to acknowledge

The name of the Gracenote® DB or Road Map is displayed again for checking purposes.

- Check name
- If the name is OK, press the "OK" button to acknowledge.

The action plan is drawn up.

• Accept the action plan.

After the action plan has been completed, the final report will be displayed.

**Note: After the import, the map data has to be activated. An enabling code is required to do this. To activate the map data, a new ISTA/P session must be started, see next page.**

**Enabling is not required to importthe Gracenote® DB.**

# <span id="page-49-0"></span>**Enabling ofthe Navigation Map (Road Map)**

An enabling code is required to enable the navigation map. When ordering the enabling code, refer to the section Data management menu.

The enabling code can be imported to the ISTA/P in the following ways:

- Import via Data management before the start of the session.
- Import via SWT online after the action plan has been accepted (as of ISPI 2.7.1).
- Import via external storage medium (e.g.: USB stick, CD) after the action plan has been accepted.

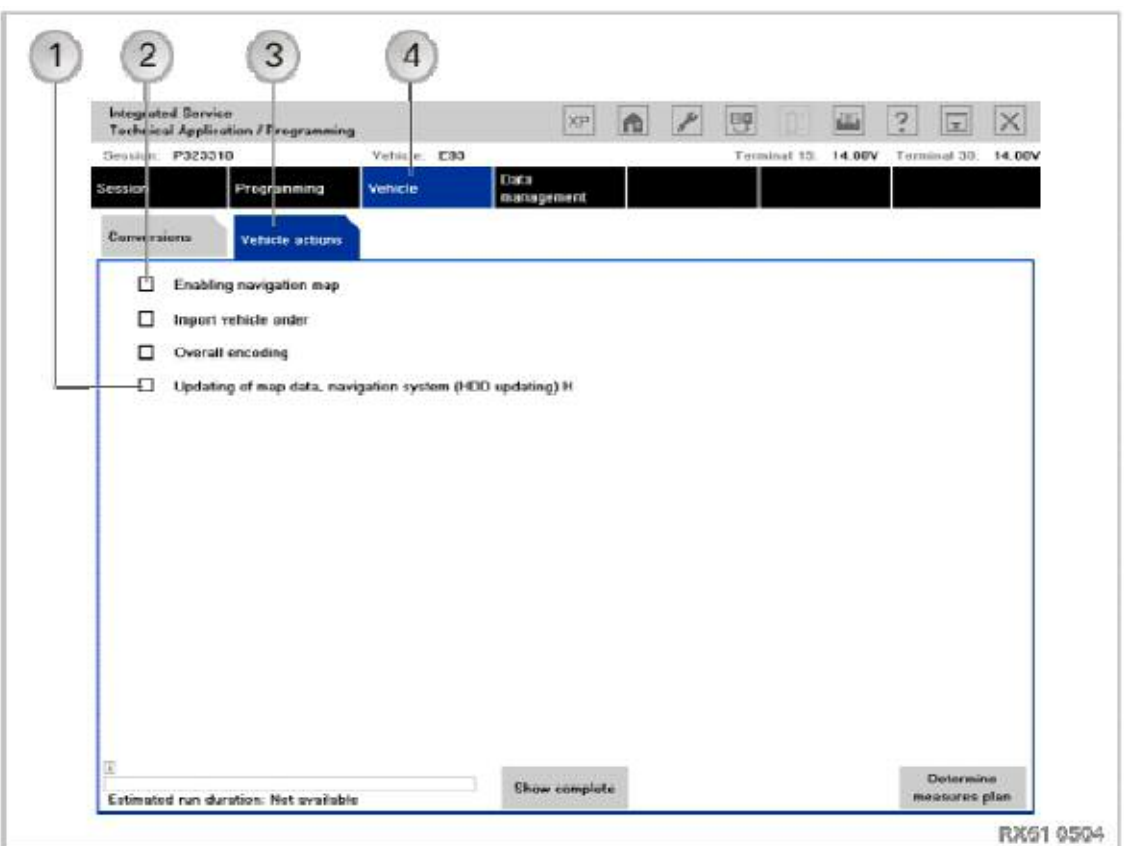

Proceed as follows to activate the map data for the navigation system:

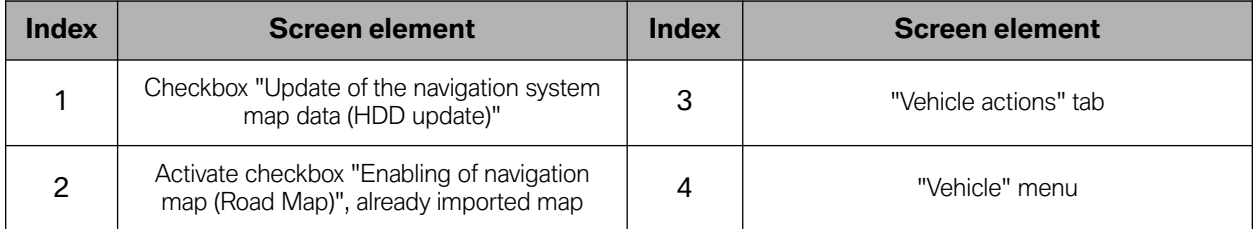

<span id="page-50-0"></span>To activate a map that has already been imported (e.g. new car):

- Activate the checkbox "Enabling of navigation map".
- Press the "Determine action plan" button to acknowledge.

The remaining procedure depends on the import of the enabling code:

### **Import via Data Management**

The required enabling code is imported from Data management. After the action plan has been completed, the final report will be displayed.

### **Import via SWT Online (as of ISPI 2.7.1)**

The pop-up "Enabling code download via SWT" is displayed.

• Press the "Import" button to acknowledge.

The required enabling code is imported. After the action plan has been completed, the final report will be displayed.

# **Import via External Storage Medium (e.g.: USB stick, CD)**

The pop-up "Enabling code download via SWT" is displayed.

• Press the "Next" button to acknowledge

The pop-up "Enabling code download via USB stick" is displayed.

• Press the "Import" button to acknowledge.

The required enabling code is imported. After the action plan has been completed, the final report will be displayed.

### **Note: For further information concerning ISTA/P please refer to the ISTA/P Documents available on the DCS.net under Workshop Technology.**

# <span id="page-51-0"></span>**Glossary**

# **A**

#### **Assembly number**

Hardware number, program version and data version together give the assembly number.

# **B**

#### **Bus systems**

The bus systems enable the individual control units in the vehicle to be networked via serial interfaces. The following bus systems are used in BMW vehicles:

- BSD (Bit-Serial Data interface)
- Byteflight
- CAN bus (Controller Area Network bus)
- DCAN (diagnosis CAN)
- Ethernet (wire-conducted data network technology for local data networks and vehicle access)
- FCAN (suspension CAN)
- FlexRay
- K bus (body bus) (also known as I bus instrumentation bus in earlier models)
- K bus protocol
- KCAN (body CAN)
- K-CAN2 (body CAN 2)
- LIN bus (Local Interconnect Network bus)
- Local-CAN
- MOST bus (Media Oriented System Transport)
- PT-CAN (Powertrain CAN)
- PT-CAN2 (Powertrain CAN 2)
- USB (Universal Serial Bus).

# <span id="page-52-0"></span>**C**

#### **CBS data**

Condition Based Service. CBS data are updated in the vehicle key within a driving cycle. CBS data can be updated on the ignition key via a concealed service function.

#### **Car and key memory**

Performs customer-specific settings on the vehicle:

- Car Memory settings affect all the users of a vehicle
- Key Memory settings are user-specific and relate to a key being used.

#### **Conversion**

Modifies individual functions in a control unit (e.g. the language); the vehicle must be in sleep mode before complete conversion is carried out.

# **D**

#### **Diagnosis address**

Address of control unit for diagnosis.

# **E**

### **EWS/DME or EWS/DDE adjustment**

Adjustment between EWS (electronic immobilizer) and DME/DDE control unit, control units are synchronized.

#### **Enabling code**

The enabling code generates a functional enhancement in the vehicle. Software enabling in a number of control units (e.g. when programming the CCC, an enabling code must be imported to enable the option "extended voice control). The background to this is the technology of Sweeping Technologies (SWT).

#### **Enabling code short**

Comparable to enabling code. In contrast to the enabling code, the enabling code short is not a file. It is used for manual entry purposes.

### <span id="page-53-0"></span>**Encoding**

Adapts the control units to the vehicle in which they are installed: Functions and characteristic maps are enabled or activated depending on the national-market version, vehicle equipment and vehicle type.

# **F**

**Flash-programming** See Programming

# **G**

#### **Gracenote® DB**

Music track recognition technology from Gracenote®. It provides the data (metadata) associated with the music tracks.

This metadata contains information such as:

- Artist/performer
- Song ISTA-Programming
- Album
- Year of publication
- Genre

#### **Gateway**

This information identifies the four segment address of the component located on the network responsible for communicating from the current network to another network. If there is no address in this location then a connection to any devices outside of the current network can not be established.

# **I**

#### **IBAC enabling code**

Enabling code for enabling conversions and retrofits.

# <span id="page-54-0"></span>**ICOM**

Integrated Communication Optical Module

The interface between the BMW Workshop network and the vehicle

# **IMIB**

Integrated Measurement Interface Box

Measuring device for the ISTA workshop system. The IMIB is mainly operated online via the ISTA workshop system and controlled by the ISID.

# **ISAP**

Integrated Service Access Point

Wireless data transmission device for the ITOOLS

# **ISID**

Integrated Service Information Display

Display and operating unit for the workshop and vehicle reception

# **ISIS**

Integrated Service Information Server (workshop server)

# **ISPA**

Integrated Service Processes Application

Software for service reception

# **ISSS**

Integrated Software Service Station

By installing the ISTA/P Base DVD via the SSS DVD drive, the SSS becomes an ISSS.

# **ISTA**

Integrated Service Technical Application (diagnosis and technical documents)

# **ISTA/P**

Integrated Service Application/Programming

(programming system)

# **Integration level/Integration stage**

Production periods during vehicle development are denoted by integration levels (I-levels).

# **ITOOLS**

The ITOOLS are ISID, ICOM, IMIB and ISAP

#### <span id="page-55-0"></span>**IP address**

The IP address (internet protocol address) is a unique and specifically assigned address for each device in the workshop network. This address consists of a number block which is normally structured as follows.

**Example:** 192.168.100.10

The IP addresses must be structured so that each device in the network is distinguished from all the others and must be exclusive to that device and not shared among other devices connected to the network.

### **IP subnet mask**

This information is used to define which segment of the four segment IP address specifically identifies the device and which identify the specific network.

**Example:** 255.255.255.0

Indicates that the first three segments (255.255.255) identify the specific network that the device is located on. The last segment (0) indicates that this is the segment that will identify the specific device.

#### **Note: The network and device address information must be entered exactly as defined by the network administrator for your facility, otherwise the devices can not be accessed.**

**J**

### **JETstream**

Online update: Renews application software by loading new software packages.

# **M**

#### **MAC address**

Media Access Control address is an unchangeable and unique address for identification of a network device.

### **Mecca indicator**

The "Mecca indicator" is an arrow within the navigation system that points permanently at the geographical position of the city of Mecca.

# <span id="page-56-0"></span>**N**

#### **Native action plan**

Shown after successfully determining target context. All actions are shown that are initiated by ISTA/P (e.g. update integration stage).

Comparable to status report in Progman.

# **O**

#### **Overall encoding**

Matches functions to each other and synchronizes them. This may be necessary if, after programming/encoding is completed, functions in the vehicle fail to work or fail to work properly.

### **P**

#### **Personal profile**

In certain vehicles, this is the new designation for "Car & Key Memory". Settings are made directly in the vehicle. Only those settings which are difficult for the customer to grasp (e.g. tilt sensor ON/OFF) will continue to be made in ISTA/P in the Conversions menu.

#### **Programming**

Loads a new program to the control unit. Former designation "flash programming".

#### **Programming status**

Indicates the status of the control unit as a number

# **R**

#### **Retrofit**

Designation for a subsequent installation (e.g. telephone), a new system is adapted to the vehicle's complete electrical system.

### <span id="page-57-0"></span>**Replacement follow-up**

Follow-up work on a control unit after replacement.

# **S**

**SGC** Control unit encoding

#### **SWT**

Sweeping Technology

The enabling code generates a functional enhancement in the vehicle. The background to this is the technology of Sweeping Technologies. The enabling code is encrypted in the control unit.

#### **Software ID**

Software identification feature

# **T**

#### **Target context**

Software version of the vehicle which is allocated by the programming system.

The native action plan is shown after successfully determining target context.

# **U**

**USB** Universal Serial Bus

# <span id="page-58-0"></span>**V**

### **Vehicle order/central encoding code**

Denotes the file in which various vehicle data (data status, optional equipment, etc.) are kept.

# **W**

### **Web copy console**

Web copy console for navigation data

The web copy console for navigation data allows you to copy navigation maps for the CIC onto the ISIS hard disks.

# **WSM**

Workshop System Management

Used to manage the ISIS. All administrative tasks are executed here.

# **Z**

# **ZCS**

Central encoding key, see vehicle order.

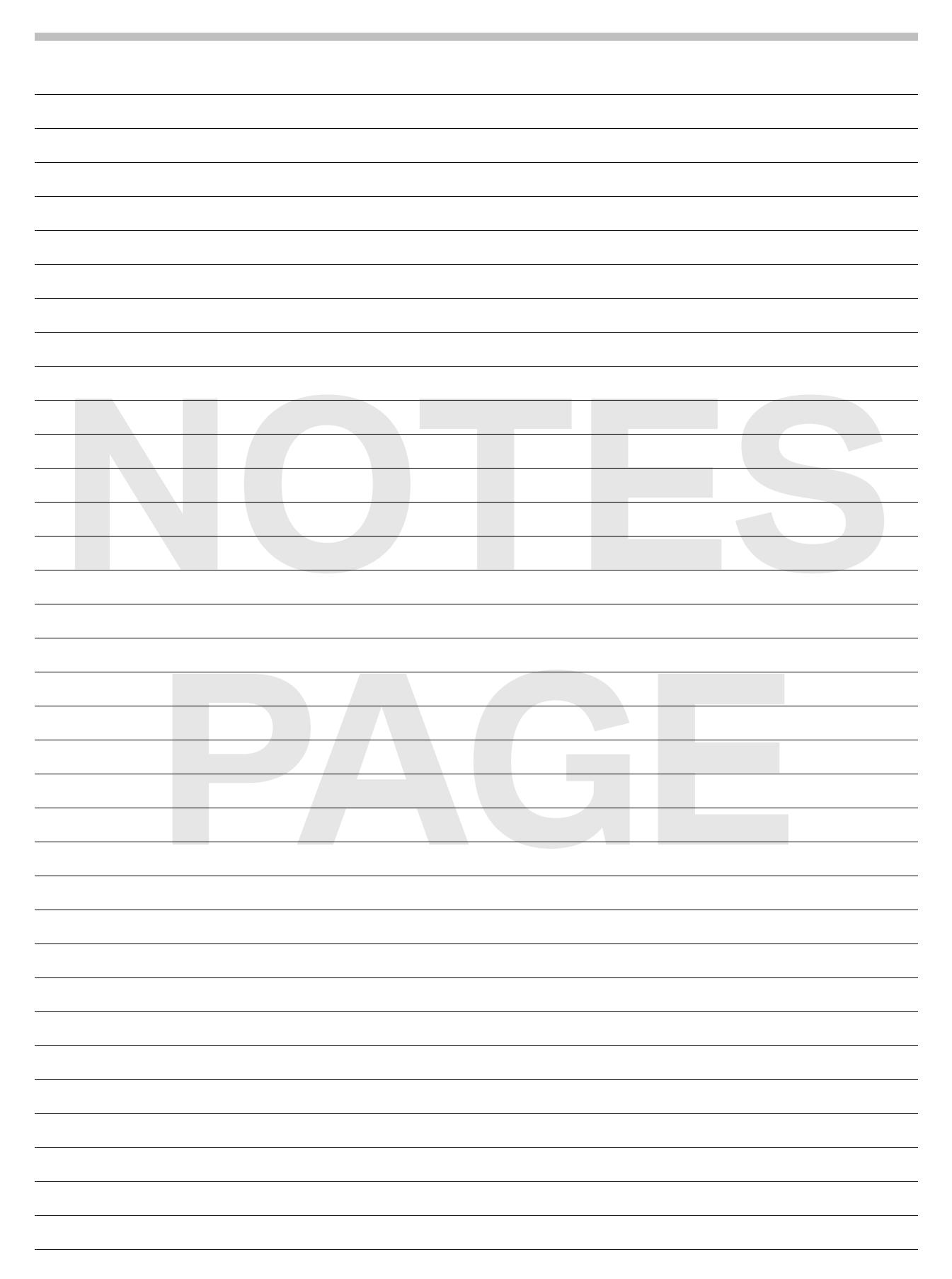